# 2024-2025 学年择校流程学区学生申请阶段

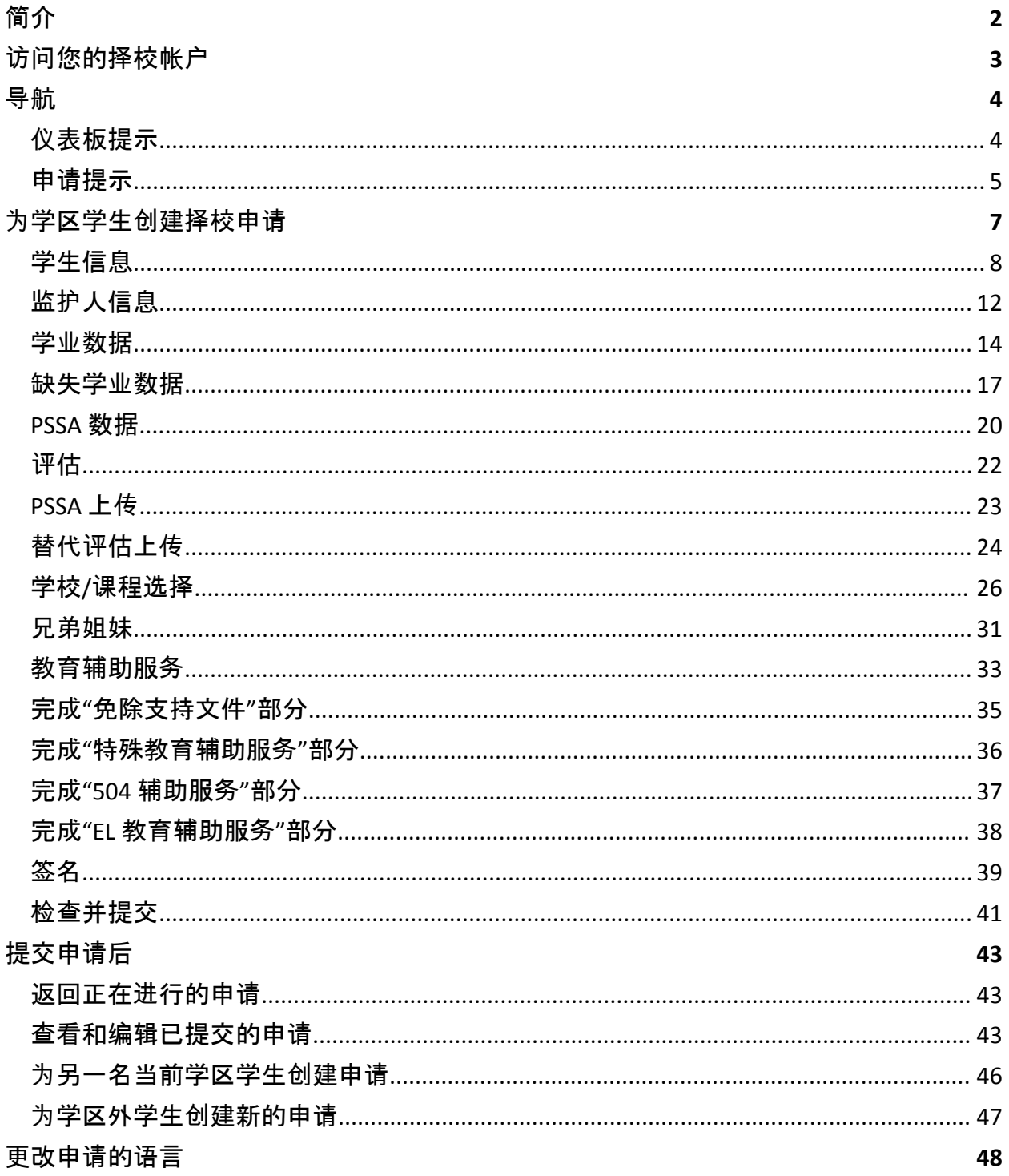

### <span id="page-1-0"></span>简介

费城学区 (School District of Philadelphia) 使用在线申请系统进行择校。学生最多可以申请五 所学校。申请适用于 2024-2025 学年。本文提供了关于创建和提交申请的说明。请访问择校 网站 [\(https://www.schoolselect.philasd.org\)](https://www.philasd.org/studentplacement/services/school-selection/) 了解有关择校流程的更多信息。

有些信息会自动填充到当前学区学生的申请中。这些信息可能包括学生和家长/监护人的 人口统计信息,以及过去两年的学业数据及 PSSA 数据。申请人无法编辑这些信息。

如果申请中显示的信息不正确,请联系您孩子的学校讨论您的疑虑。如果您的孩子在 **2021-2022** 学年和**/**或 **2022-2023** 学年未在费城学区就读,可能会缺少某些信息

- 如果缺少成绩和/或出勤率信息,您可以将该信息手动添加到申请中。
	- 申请人必须在申请中上传由其学校填写并经学校官员证明准确性的完整[通用](https://www.philasd.org/studentplacement/wp-content/uploads/sites/19/2023/09/REV.-Common-Transcript-Form-for-School-Selection.pdf) 成[绩单](https://www.philasd.org/studentplacement/wp-content/uploads/sites/19/2023/09/REV.-Common-Transcript-Form-for-School-Selection.pdf)表格。有关此流程的更多信息可以在本文的缺失学业数据部分找到。
- 如果缺少 PSSA 信息, 申请人可以在申请中手动输入 PSSA 或替代评估信息, 同时上 传相应的分数报告。更多信息可以在本文的 PSSA 数据部分找到。

此申请旨在让目前拥有 **IEP**(个别化学习计划)、**504** 计划或 **EL**(英语学习者)服务且正在申 请按标准录取学校但不符合该学校一项标准的四年级、五年级、六年级和八年级学生能够 表明他们希望免除该标准。申请人必须在申请中上传额外文件。如果您的孩子有资格接受 个别化审核,我们将审核这些文件。有关个别化审核流程的更多信息,请访问择[校网站](https://www.philasd.org/studentplacement/services/school-selection/)

如果学生计划申请一所按标准录取学校,那么了解他们是否符合该学校的标准非常重要。 **"**申请协助实验室**"**为有需要的家庭提供支持。"申请协助实验室"的活动日期和时间以及其 他资源可以在择校网站 [schoolselect.philasd.org](https://www.philasd.org/studentplacement/school-selection/) 上找到。

### <span id="page-2-0"></span>访问您的择校帐户

家长和监护人可以登录其家长门户网站帐户来访问择校申请。当前学区的学生也可以通过 他们的学生门户网站访问申请。如果您没有家长门户网站帐户,请访问 *[signup.philasd.org](https://apps.philasd.org/accountsettings/default/guardian_start.htm)* 创建一个帐户。

- 1. 在门户网站中,点击屏幕左侧的"消息中心"找到择校图标(如下图所示)。然后点击 择校图标打开申请网站。
	- a. 学生门户网站中的择校图标显示为绿色。

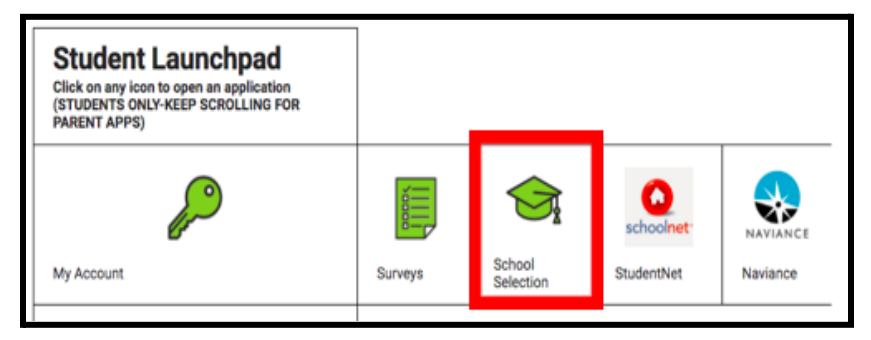

b. 家长门户网站中的择校图标显示为灰色。

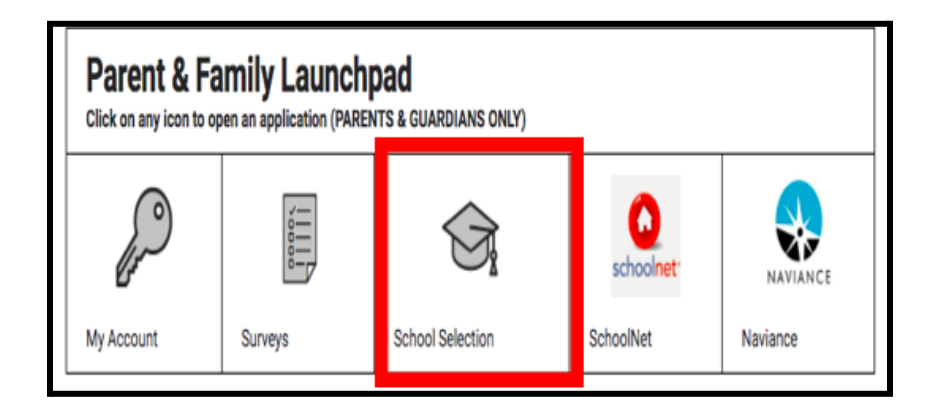

2. 监护人仪表板将打开。与家长/监护人关联的学区学生将出现在屏幕上。

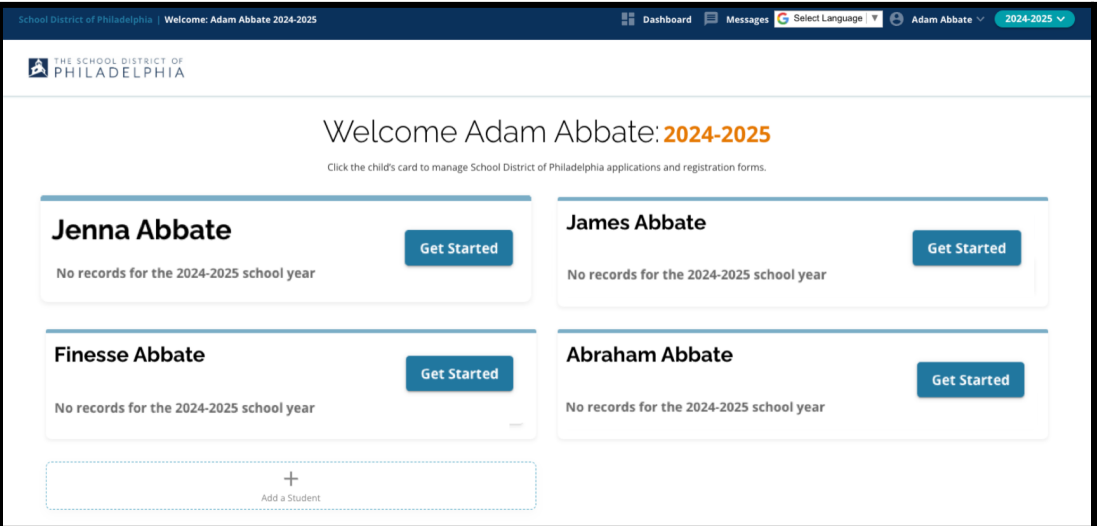

<span id="page-3-0"></span>导航

#### <span id="page-3-1"></span>仪表板提示

1. 网站将默认为 2024-2025 学年,因为申请流程是针对下一学年。参阅屏幕右上角的 下拉菜单,确认您当前所在的页面是正确的年份。

 $\mathsf{S}$   $\mathsf{C}$  Select Language  $\|\mathbf{v}\|$  $\bigoplus$  Adam Abbate  $\vee$ 2024-2025  $\vee$ 

注:参加了去年的择校流程并且仍在等候名单上的学生可以通过调整学年下拉菜单 来切换至 2023-2024 学年,以便继续访问去年的申请。他们还可以在下拉菜单中选 择"2024-2025"返回当前申请。

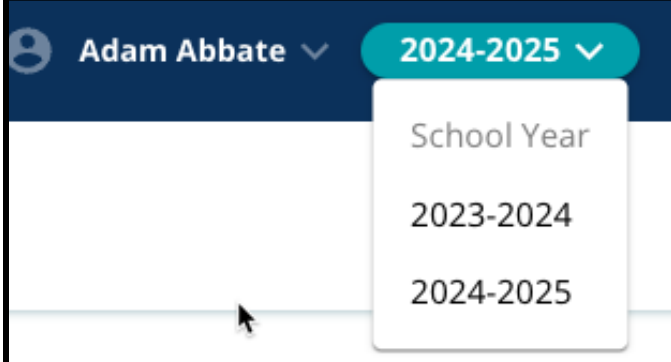

2. 家长/监护人或申请人可以通过点击屏幕右上角的姓名,然后点击"注销"来退出其帐 户。

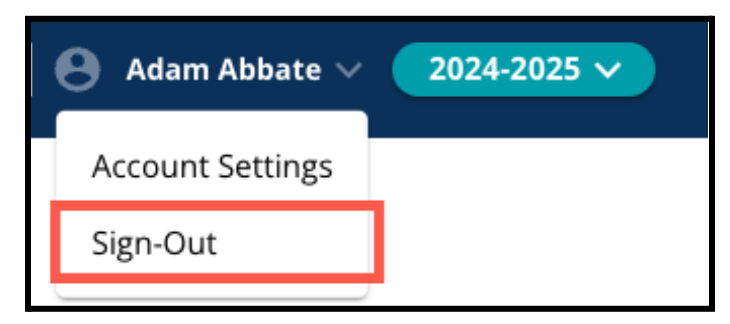

3. 当前学区学生的家长/监护人可以通过找到学生姓名并点击学生姓名旁边的"开始" 按钮来为其孩子创建择校申请。

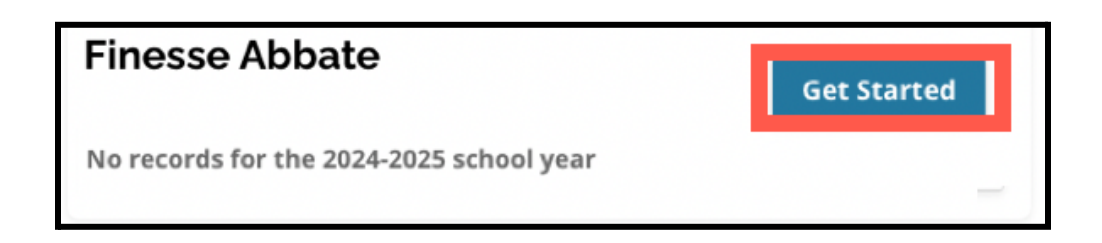

#### <span id="page-4-0"></span>申请提示

 $\circ$ 

1. 屏幕左侧会显示一个索引,其中列出了申请的各个部分。申请页面右上角会显示一 个指示器,显示整个申请流程的完成进度。

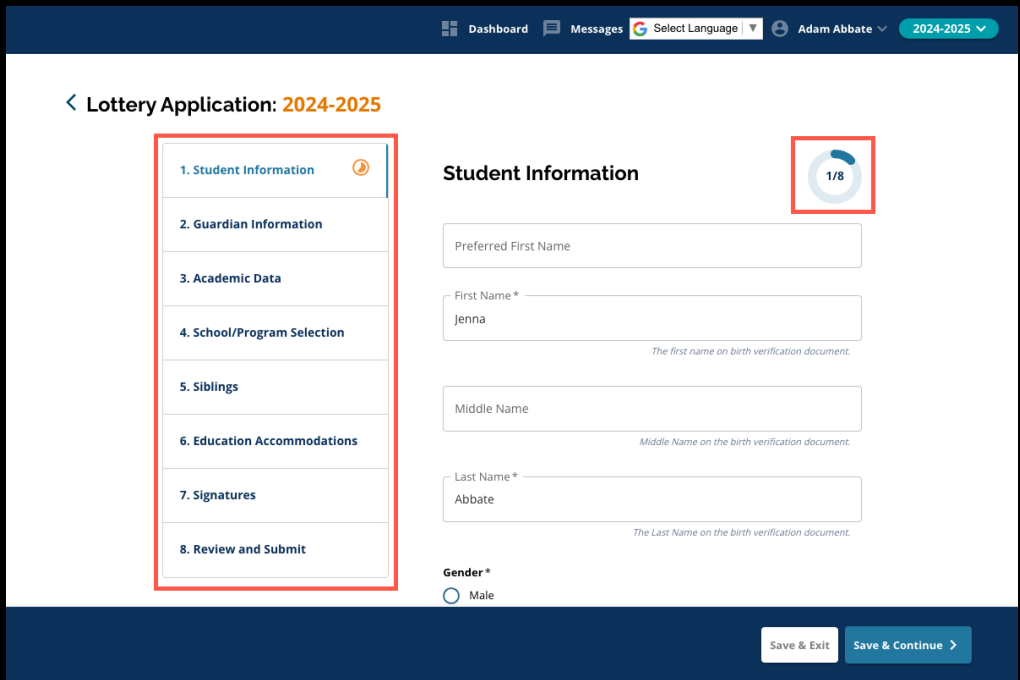

2. 在完成申请时,您当前正在处理的部分将显示一个橙色进度图标。已完成的部分将 显示一个绿色核选标记。仍需要完成的部分将不会显示图标。

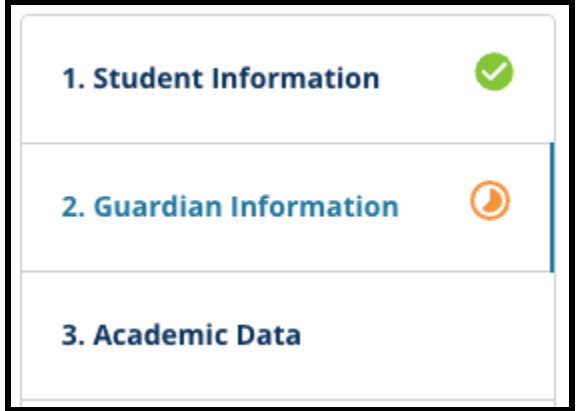

3. 根据您提供的信息,您的申请中可能会包括额外部分。

Ш

- a. 例如,缺失学业数据的学生的申请中会包括一个额外部分,他们可以在其中 输入和上传缺少的信息。
- 4. 申请包含必填字段和可选字段。所有必填字段的字段名称旁边都会显示一个星号 (\*)

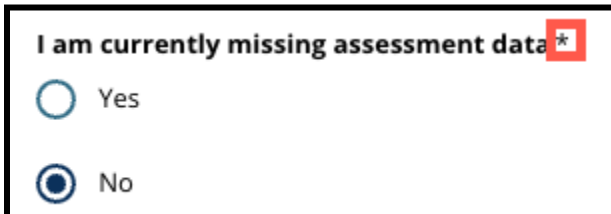

注:在完成当前部分中的所有必填字段之前,您将无法进入申请的下一部分。

5. 申请每个部分的底部都会显示"保存并退出"和"保存并继续"。在申请时,随时保存 进度非常重要。

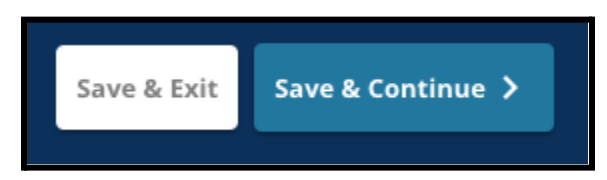

- a. 点击"保存并继续"可让您保存进度并继续完成申请。
- b. 点击"保存并退出"可让您退出申请并稍后返回完成。若在关闭网站之前未点 击"保存并退出",这将导致已在申请中输入的未保存数据丢失。
- 6. 完成申请后, 您便可以提交申请。您必须提交申请才能参与择校流程。有关如何<u>提</u> 交申请的更多信息,请参阅本文末尾部分。

### <span id="page-6-0"></span>为学区学生创建择校申请

在开始申请之前,您必须阅读并同意费城学区《择校要求和程序》。仔细查阅其中的信息,并 使用滚动条显示其他文本。点击*"*我同意*"*旁边的复选框,然后点击*"*继续申请*"*。

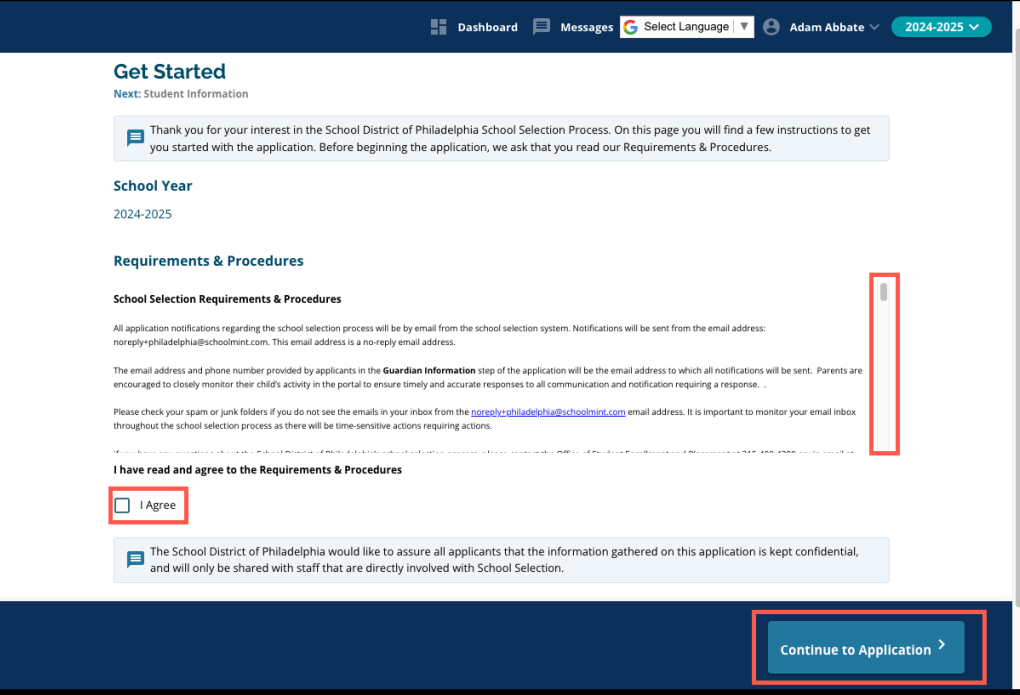

在您同意《择校要求和程序》后,申请将打开。您必须按顺序完成申请的每个部分。申请人无 法跳到后面的部分,但可以通过点击索引中的某一部分来随时返回到已完成的部分。

本指南按顺序提供关于申请每个部分的说明。请记住,某些部分可能不会出现在您孩子的 申请中。以下部分将对所有申请人显示。

- *●* 学生信息
- *●* 监护人信息
- *●* 学业数据
- *●* 学校*/*课程选择
- *●* 兄弟姐妹
- *●* 教育辅助服务
- *●* 签名
- *●* 检查并提交

此资源中包含的其他部分可能会包含在您孩子的申请中,具体将取决于他们的年级水平以 及在申请中提供的回答。

<span id="page-7-0"></span>学生信息

家长*/*监护人将无法编辑申请的这一部分。此屏幕上的信息将根据学区学生信息系统 *(SIS)* 中的信息进行填充。如果此屏幕上显示的任何信息需要更新,请联系您孩子的学校。

检查学生的以下人口统计信息:姓名、性别、出生日期、当前年级、申请年级、当前学校、 家庭住址、种族和家庭主要语言。

1. 检查首选名、名、中间名和姓字段中的学生信息。

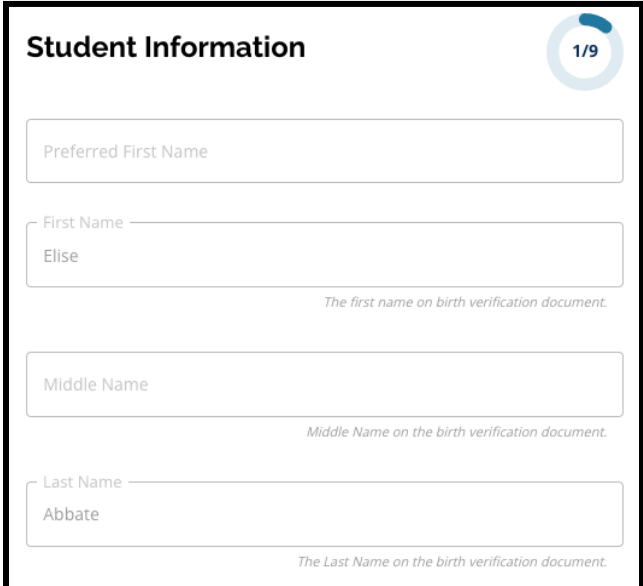

2. 检查学生的性别。此屏幕中显示的信息是基于 SIS 中的可用数据填充。

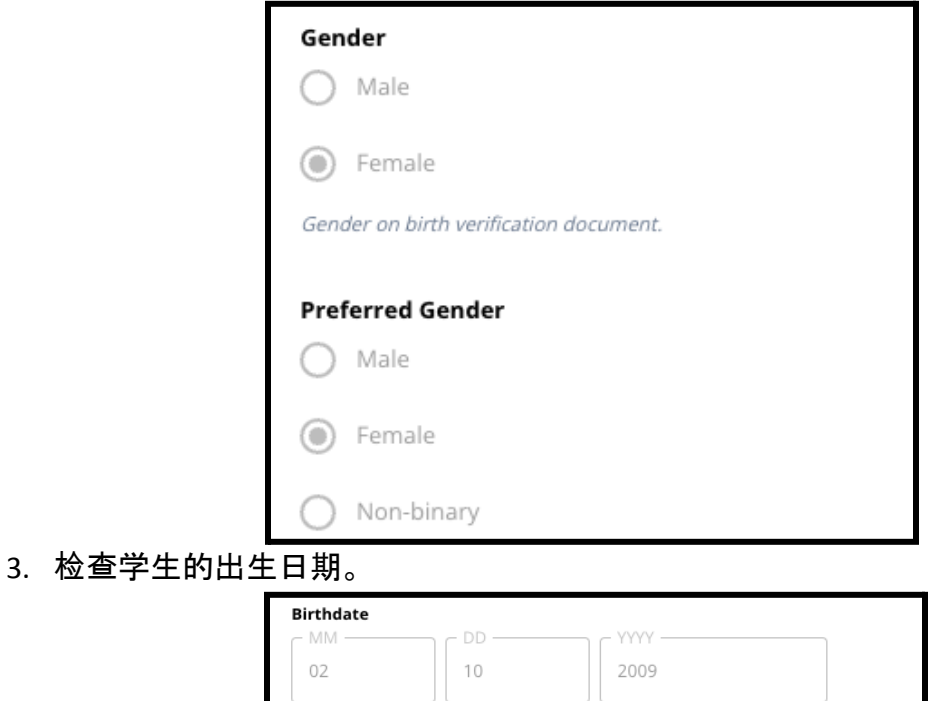

4. 检查学生的当前年级。年级申请问题是指学生在 2024-2025 学年将就读的年级。此 信息将根据当前年级字段中输入的年级进行更新。检查学生的当前学校。

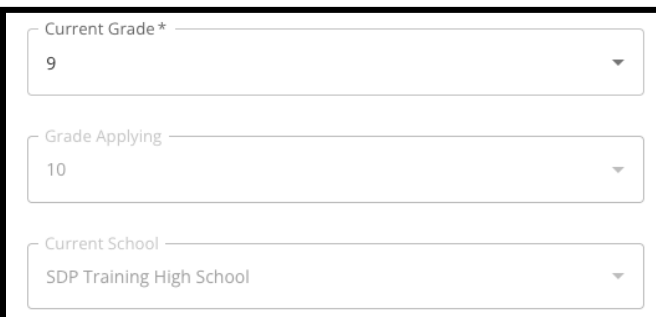

5. 检查学生的地址。此处显示的地址与 SIS 中该学生的存档地址一致。如果需要更新地 址,请联系您孩子的学校。

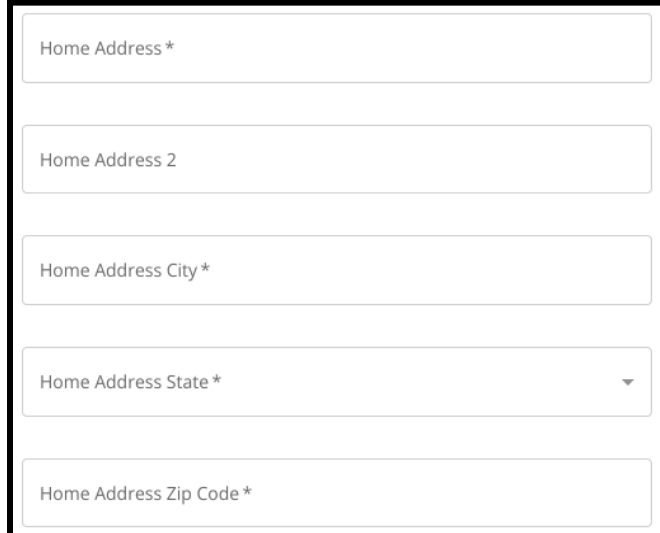

6. 检查学生的种族。

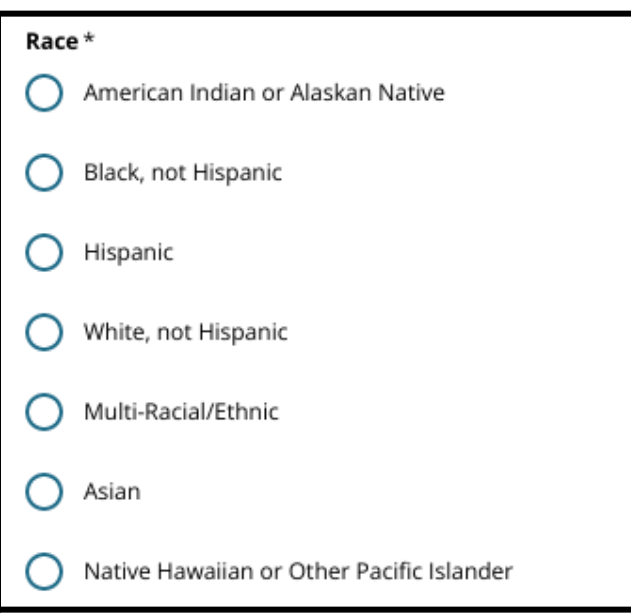

7. 检查问题的回答,包括"您家庭的主要语言是否是西班牙语"。

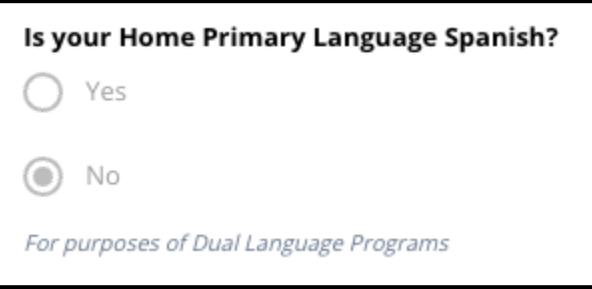

8. 检查完此部分信息后,点击"保存并继续"前进到下一部分,或点击"保存并退出"退 出申请并在稍后继续。

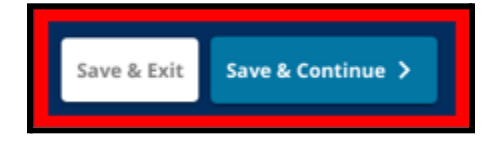

<span id="page-10-0"></span>监护人信息

家长*/*监护人将无法编辑申请的这一部分。此屏幕上的信息将根据学区学生信息系统 *(SIS)* 中的信息进行填充。检查申请此部分中的信息,如果此屏幕上显示的任何信息需要更新,请 联系您孩子的学校。

申请最多可以包含两 *(2)* 名监护人的信息,但必须至少包含一名监护人的信息。

1. 检查"监护人 1"的信息。包括他们的名、姓、地址和主要电话号码,这些信息与 SIS 中 一致。

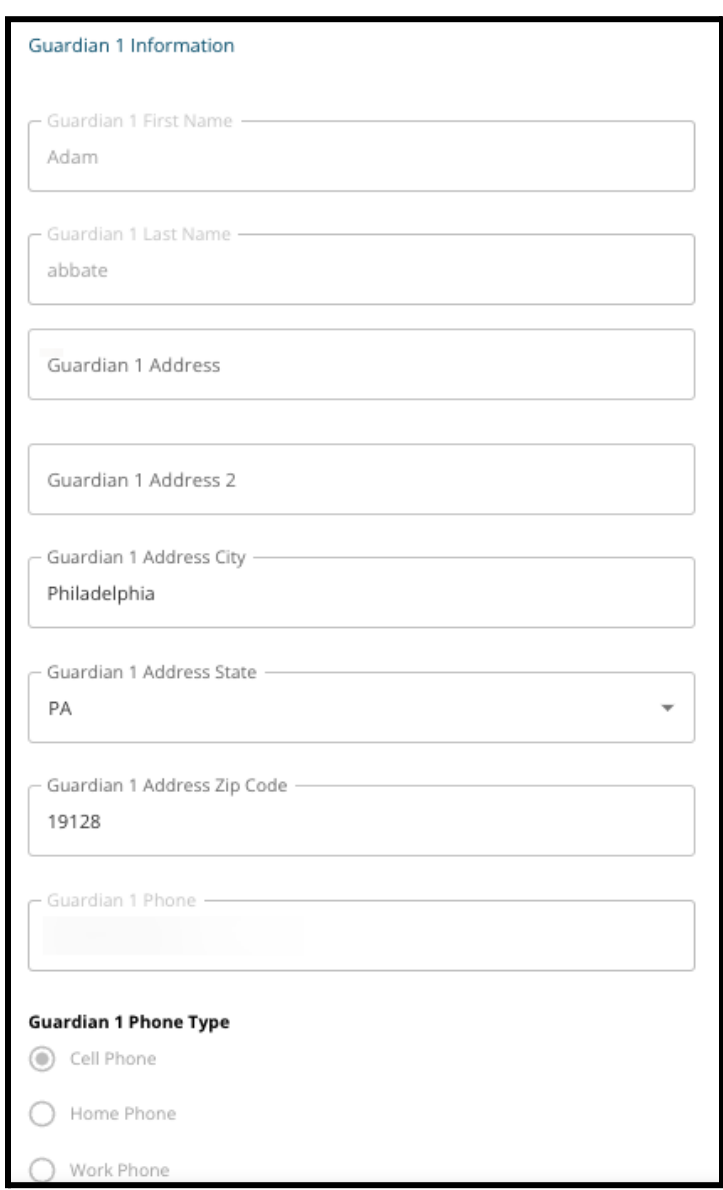

2. 最多可显示三 (3) 个与"监护人 1"关联的额外联系号码,具体取决于学区存档资料。 检查以下详细信息(如适用)。

3. 最多可显示两 (2) 个电子邮件地址,具体取决于学区存档资料。检查与家长/监护人

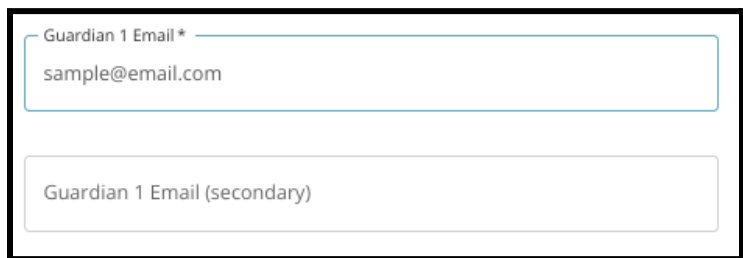

关联的电子邮件地址。

4. 如果我们的记录表明您有兴趣接收英语以外其他语言的通信,它将显示在下拉菜 单中。

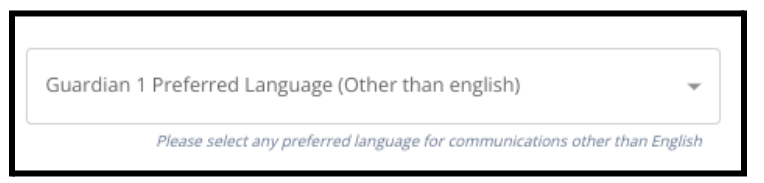

- 5. 如果显示"监护人 2"的信息,请检查该监护人上述信息。
- 6. 检查完此部分信息后,点击"保存并继续"前进到下一部分,或点击"保存并退出"退 出申请并在稍后继续。

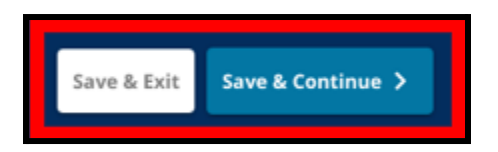

<span id="page-12-0"></span>学业数据

在此部分中,检查与您孩子前两个学年的成绩和出勤率相关的信息。申请中包含此信息是 因为基于标准的初中和高中使用此数据来确定资格。您将无法编辑此部分中显示的数据。 此部分中的学业数据包括:

- *● 2021-2022* 学年和 *2022-2023* 学年无故缺勤总天数
- *● 2021-2022* 学年和 *2022-2023* 学年英语*/*阅读、数学、科学和社会研究最终成绩
- *●* 《代数 *1*》当前课程参与*/*课程完成指标
- *●* 问题*"*该学生目前是否因就读非学区学校而缺少一年或多年的成绩和出勤率?*"*
	- 如果对此问题回答"是",申请将更新以包含"缺失学业数据"部分,申请人可 以在其中手动输入必填的学业数据并上传填写完毕的通用成绩单表格。

1. 查阅屏幕顶部显示的指南。

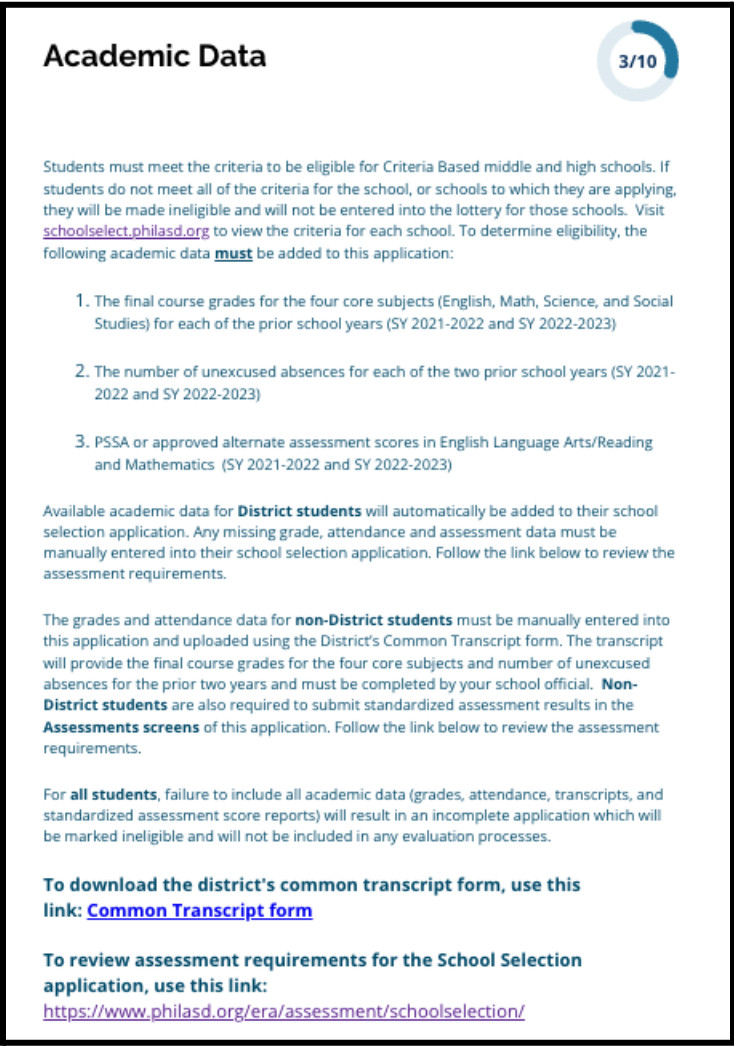

2. 检查"*2021-2022* 学年无故缺勤总天数"字段中学生在 2021-2022 学年的无故缺勤总 天数,以及在"*2022-2023* 学年无故缺勤总天数"字段中学生在 2022-2023 学年的无故 缺勤总天数。

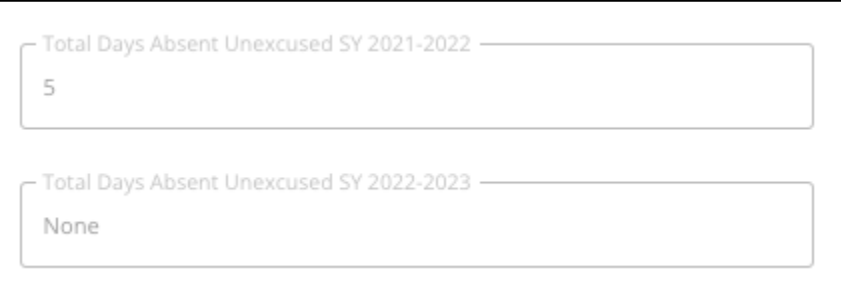

3. 检查学生前两年(2021-2022 学年和 2022-2023 学年)的英语/阅读、数学、科学和社 会研究最终成绩。

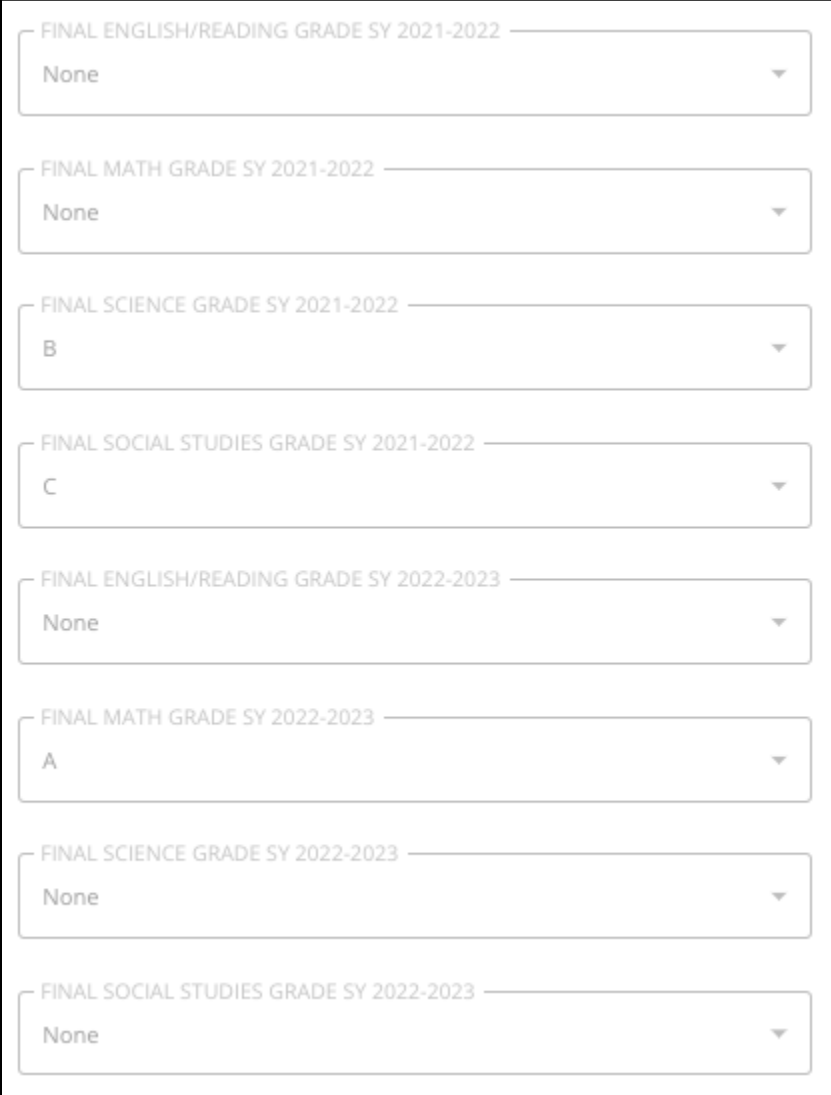

4. 检查学生当前是否已注册或已完成《代数 1》课程。

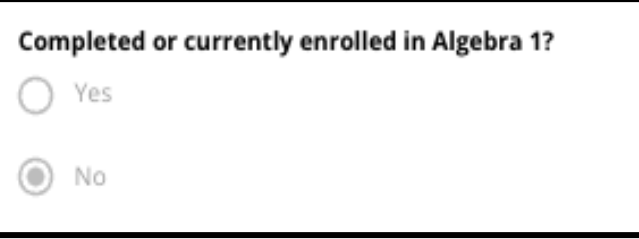

5. 最后一个问题:该学生目前是否因就读非学区学校而缺少一年或多年的成绩和出勤 率?

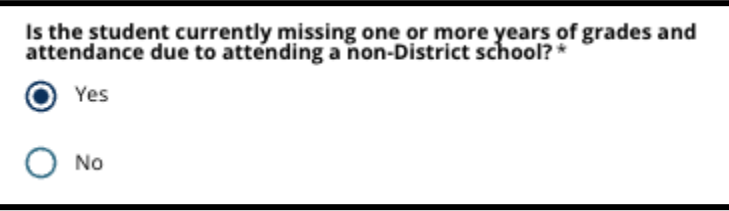

- a. 如果缺少成绩、出勤率或《代数 **1**》信息,点击"是",然后完成缺失学业数据部 分,该部分信息将添加到您的申请中。
- 6. 检查完此屏幕上的信息并回答了最后一个问题后,点击"保存并继续"前进到下一部 分,或点击"保存并退出"退出申请并在稍后继续。

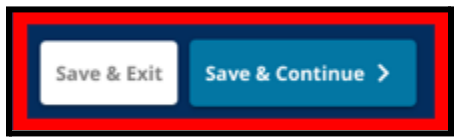

<span id="page-15-0"></span>缺失学业数据

此部分仅对在上一屏幕最后一个问题中回答*"*是*"*的申请人显示,即表明他们是当前学区学 生,但由于就读非学区学校而缺少一年或多年的成绩和出勤率数据。

您必须在相应字段中手动输入缺失学业数据,并在此部分中上传一份由学校官员填写的[通](https://www.philasd.org/studentplacement/wp-content/uploads/sites/19/2023/09/REV.-Common-Transcript-Form-for-School-Selection.pdf) [用成](https://www.philasd.org/studentplacement/wp-content/uploads/sites/19/2023/09/REV.-Common-Transcript-Form-for-School-Selection.pdf)绩单表格。成绩单中记录的信息与您在可用字段中输入的数据必须匹配。

未能包含所有学业数据将导致申请不完整,使申请被标记为*"*不合格*"*并且不会被纳入按标 准录取学校的任何评估流程。

仔细查阅此部分顶部的指南,然后继续输入缺失的数据。

1. 在"*2021-2022* 学年无故缺勤总天数"字段及"*2022-2023* 学年无故缺勤总天数"字段中 输入学生在前两个学年中无故缺勤的总天数。

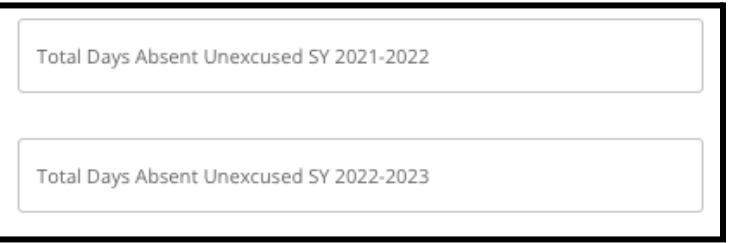

2. 从下拉菜单中选择成绩(*A*、*B*、*C*、*D*、*F* 或*"*无*"*)来输入学生的英语*/*阅读、数学、科学 和社会研究最终成绩。确保您是在正确学年的下拉菜单下输入成绩(标记为 "*2021-2022* 学年"或"*2022-2023* 学年")。

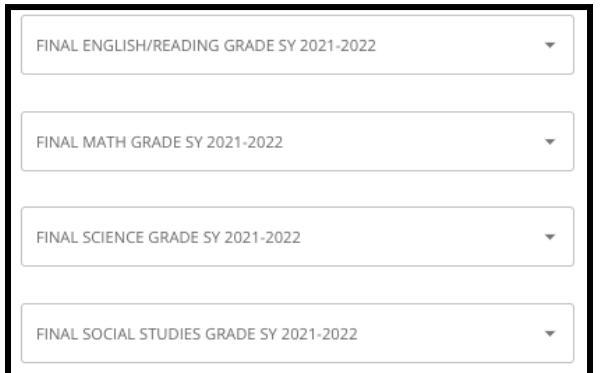

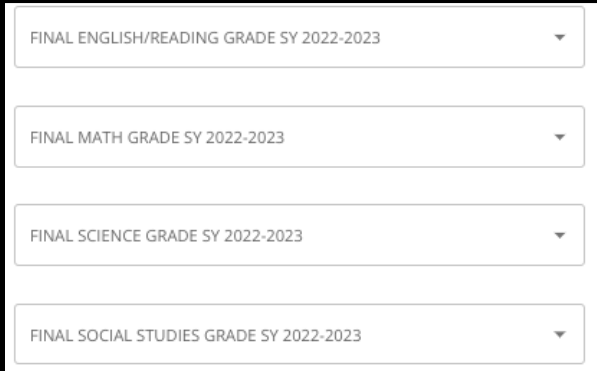

3. 点击"是"或"否",表明您目前是否已完成或已注册《代数 1》。

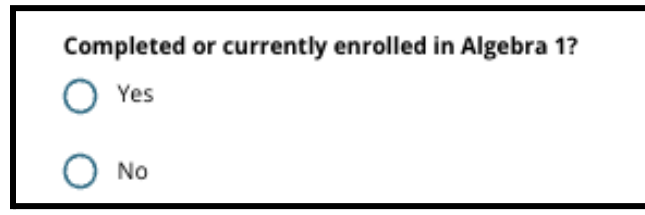

4. 附上您的已填写完毕的<u>[通用成](https://www.philasd.org/studentplacement/wp-content/uploads/sites/19/2023/09/REV.-Common-Transcript-Form-for-School-Selection.pdf)绩单表格</u>。点击"选择文件"上传表格。然后从您的电 脑中选择要上传的文件。

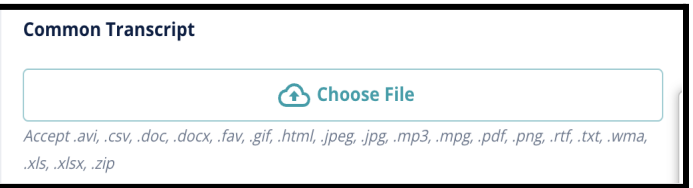

5. 上传[通用成](https://www.philasd.org/studentplacement/wp-content/uploads/sites/19/2023/09/REV.-Common-Transcript-Form-for-School-Selection.pdf)绩单表格后,您将能够在"通用成绩单"上传字段下看到已附加文件的 标题。

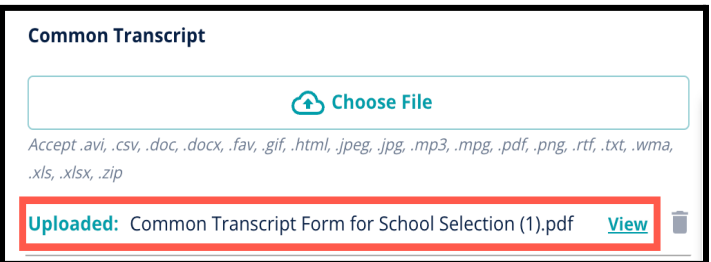

- 点击蓝色"查看"超链接即可查看附加的通用成绩单文件,确保您上传的是正 确的文件。
- 您可以在"通用成绩单"上传字段中上传多个文件。
- 如果需要, 申请人可以点击删除图标删除附件, 然后点击"选择文件"再次上 传通用成绩单。
- 6. 您还可以通过点击"选择文件"并重复上传过程来上传您希望包含在申请中的任何其 他学业信息。

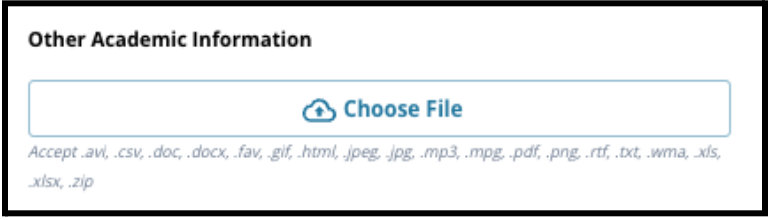

7. 仔细检查您上传的成绩单和在此屏幕上输入的信息,以确保准确性。随后点击"保存 并继续"前进到下一部分,或点击"保存并退出"退出申请并在稍后继续。

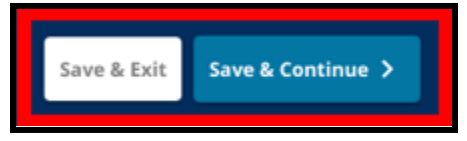

#### <span id="page-17-0"></span>PSSA 数据

当申请按标准录取学校时,申请人必须提交 *2021-2022* 学年和 *2022-2023* 学年英语语言艺 术*/*阅读和数学的 *PSSA* 或批准替代评估分数。根据学校或课程的具体标[准,](https://www.philasd.org/studentplacement/school-selection/%23criteria)将审议学生在 每个学科领域两年内的最佳百分位分数。

费城学区已审核了学区过去两年的 *PSSA* 分数(*2021-2022* 学年和 *2022-2023* 学年)。申请人 在费城学区记录的分数会显示在申请的这一部分。此部分将对当前的四至九年级学生显 示。

1. 查阅此部分顶部的指南,然后检查 2021-2022 学年的英语语言艺术 PSSA 数据和数学 PSSA 数据。该数据将包括百分位数、相应的转换分数和相应的年级水平。

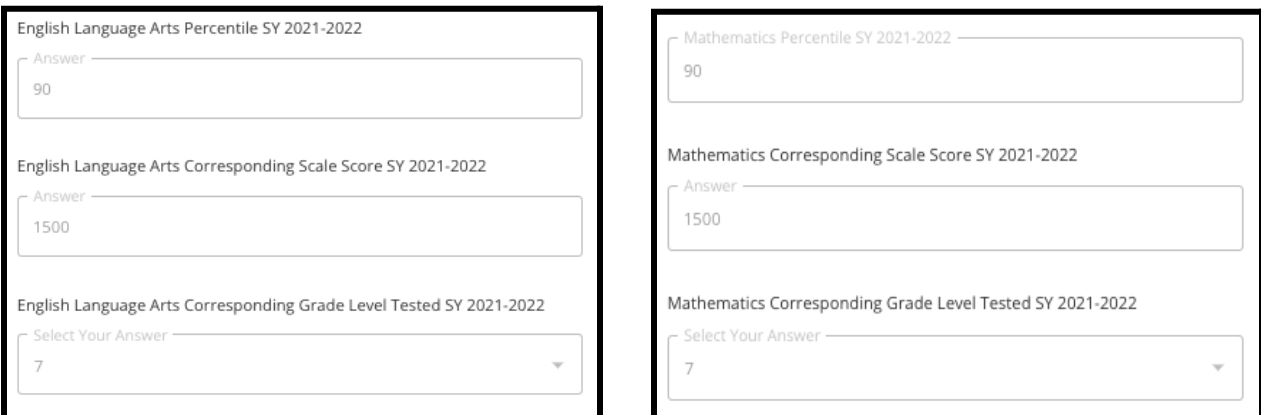

2. 然后,检查 2022-2023 学年的英语语言艺术 PSSA 数据和数学 PSSA 数据。该数据将 包括百分位数、相应的转换分数和相应的年级水平。

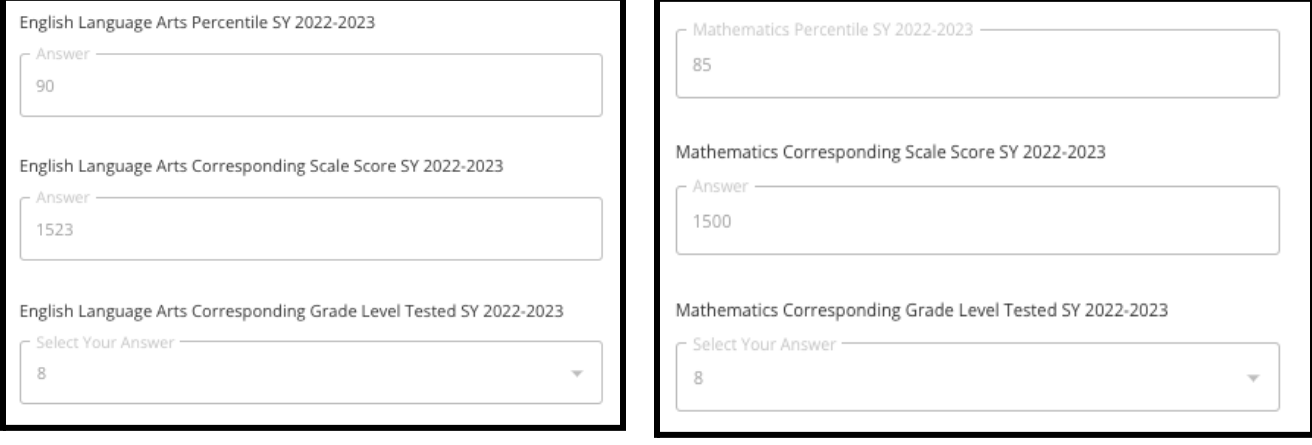

3. 回答"我目前缺少评估数据"问题。

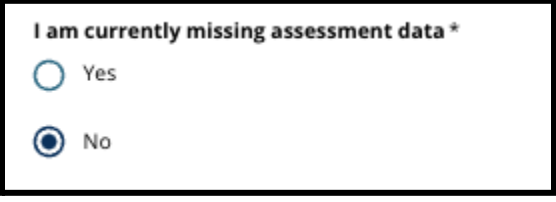

- a. 如果您回答"否",您将进入申请的学校/课程选择部分
- b. 如果您回答"是", 您将进入申请的评估部分。
	- i. 如果您的孩子在此屏幕上缺少一门或两门科目的数据,您必须对上述 问题回答"是"。

注: 如果申请人在 2022 年秋季参加了由学区进行的 TerraNova 评估, 这些结果不会显示在 此部分中。如果申请人未参加 2021-22 学年 PSSA 并且需要上传 **TerraNova** 成绩来提供 TerraNova 分数,他们应在上一个问题中选择"是"。

4. 仔细检查此屏幕上的信息以确保准确性。随后点击"保存并继续"前进到下一部分, 或点击"保存并退出"退出申请并在稍后继续。

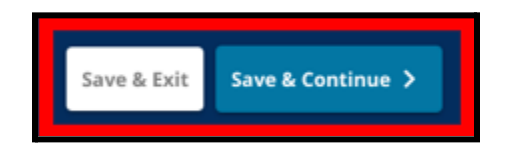

<span id="page-19-0"></span>评估

仔细查阅此屏幕顶部显示的指南。此信息概述了针对申请费城学区按标准录取学校的批准 评估类型。其中还概述了评估报告的上传要求。在仔细查阅指南后,请表明您将上传的评估 分数类型。

1. 点击*"*是*"* 或*"*否*"*来表明您是否要上传 **PSSA** 分数。(回答*"*是*"*,您的申请中将添加 **"PSSA** 上传**"**部分)。

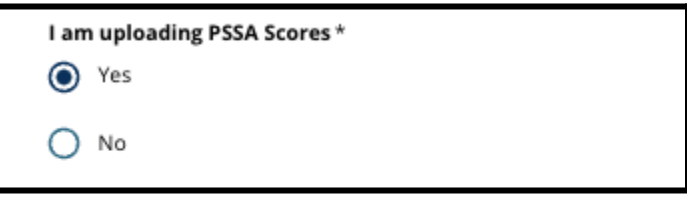

- 2. 点击*"*是*"*或*"*否*"*来表明您是否要上传替代评估分数。(回答"是",您的申请中将添加 **"**替代评估上传**"**部分)。
- 3. 仔细检查您在此屏幕上的回答。随后点击"保存并继续"前进到下一部分,或点击"保 存并退出"退出申请并在稍后继续。

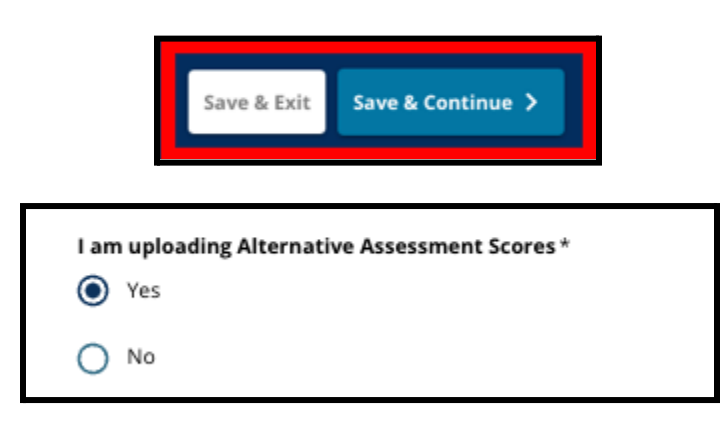

<span id="page-20-0"></span>PSSA 上传

此部分仅对在*"PSSA* 数据*"*部分中表明缺少数据并且要在申请的*"*评估*"*部分上传 *PSSA* 分数 的申请人显示。在继续操作之前,请仔细查阅此部分顶部的指南。

1. 输入 **2021-2022** 学年和 **2022-2023** 学年的英语*/*语言艺术转换分数和英语*/*语言艺术 测试年级水平以及数学转换分数和数学测试年级水平。

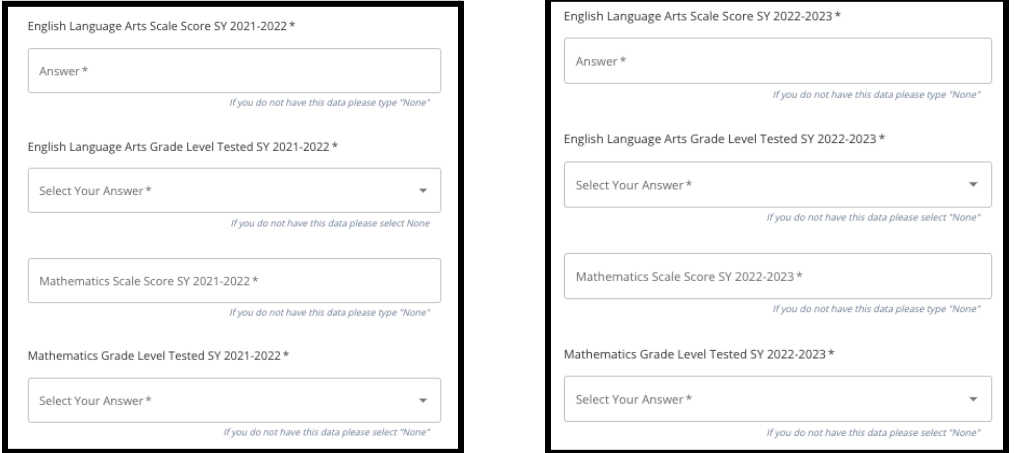

注:如果这些字段中任何一个的数据不可用,请在字段中输入"无"。

2. 上传您的 PSSA 学生报告:点击"*\**选择文件",从桌面找到您的文件,然后选择将其上 传到您的申请中。请注意屏幕上的指南信息,其中概述了上传中必须提交的内容。

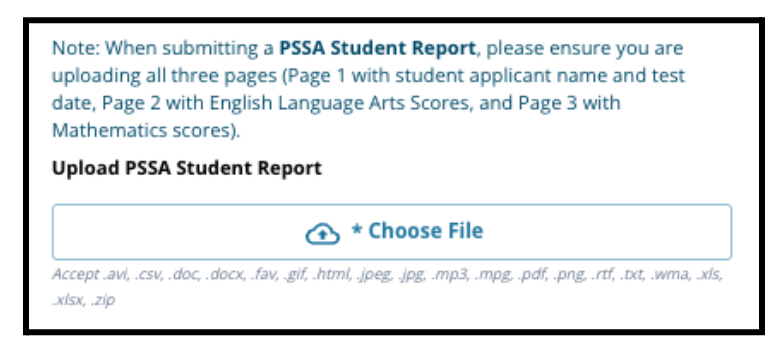

- a. 上传文件后,点击蓝色的"查看"超链接检查已附加的成绩单文件,确保您上 传的是正确的文件。
- b. 您可以在"PSSA 学生报告"上传字段中上传多个文件。
- c. 如果需要,申请人可以点击删除图标来删除附件,然后点击"选择文件"重新 开始上传过程。
- 3. 仔细检查您在此屏幕上的回答。随后点击"保存并继续"前进到下一部分,或点击"保 存并退出"退出申请并在稍后继续。

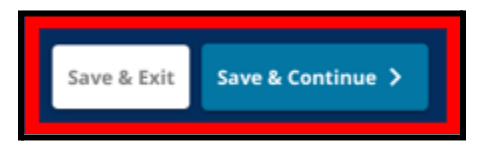

<span id="page-21-0"></span>替代评估上传

此部分对已表明缺少 *PSSA* 数据并且要在申请的*"*评估*"*部分上传替代评估分数的申请人显 示。在继续操作之前,请仔细查阅此部分顶部的指南。

- 1. 回答此屏幕上的前三个问题:确定您要为 *2021-2022* 学年英语 语言艺术*/*阅读提交批准替代评估;输入您的 *2021-2022* 学年英语 语言艺术*/*阅读全国百分位排名;以及输入 *2021-2022* 学年英语语 言艺术相应测试年级水平。
	- a. 如果您的评估没有全国百分位排名,请输入州或当地百分位 排名。
	- b. 如果您没有要在这些字段中提供的数据,请从下拉菜单中选 择"无"或在字段中输入"无"。

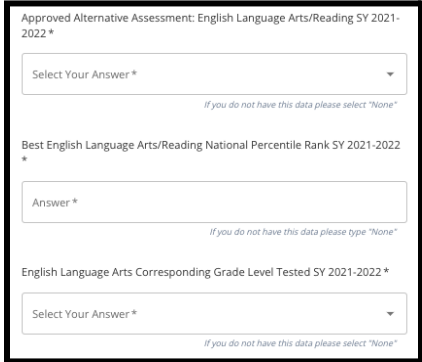

- 2. 对"*2021-2022* 学年数学批准替代评估"和"*2022-2023* 学年英语*/*语言艺术和*/*或数学获得分数"分 别重复此过程来提供上述信息。
	- a. 如果您没有要在这些字段中输入的数据,请从下拉菜单中选择"无"或在字段中输入"无"。

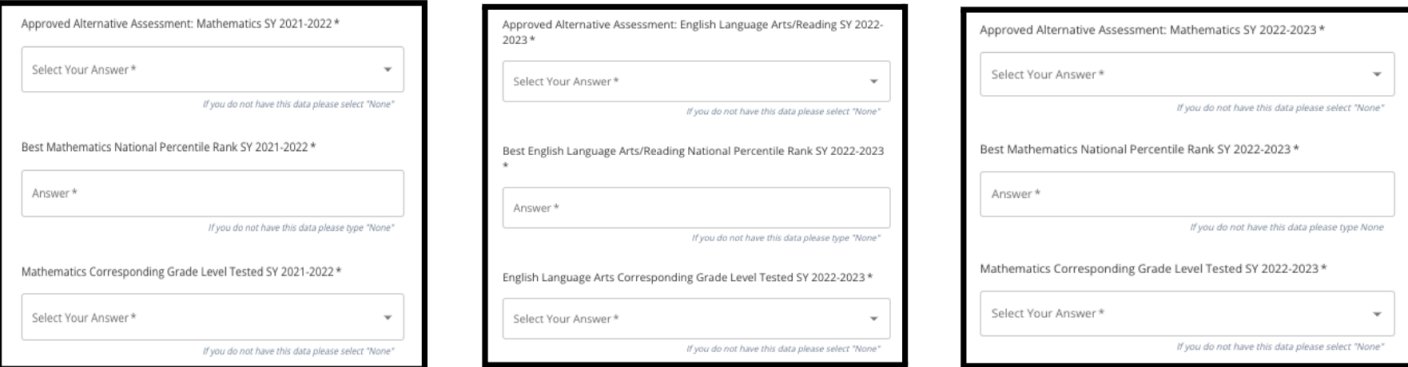

3. 上传您的批准替代评估报告:点击"*\**选择文件",从桌面找到您的文件,然后选择将 其上传到您的申请中。

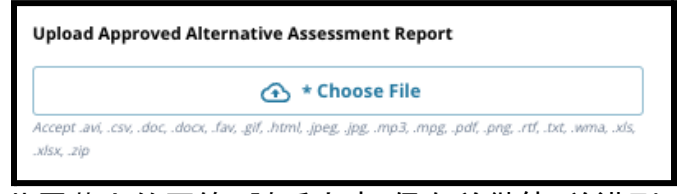

4. 仔细检查您在此屏幕上的回答。随后点击"保存并继续"前进到下一部分,或点击"保 存并退出"退出申请并在稍后继续。

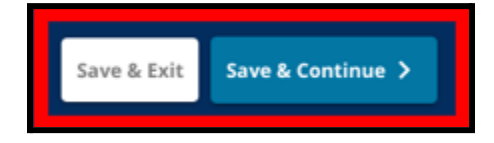

更新:2023 年 8 月 29 日

<span id="page-22-0"></span>学校/课程选择

申请的这一部分允许申请人选择最多五所学校*/*课程以包含在 其申请中。学生的学区学校不应作为一个择校申请选择。

- *●* 选定学校在申请中的排序不会影响申请的处理。申请中 包含的所有学校排名相同。
- *●* 申请此部分中出现的学校是参与择校流程的学校*/*课程, 并且有名额供您的孩子申请在下一学年的相应年级就 读。
- *●* 当您在此部分中查看按标准录取学校时,该学校或课程 的具体标准将直接显示在屏幕上。

仔细查阅此申请部分顶部的指南。要了解有关择校的更多信息 ,请访问 *[schoolselect.philasd.org](http://schoolselect.philasd.org)*。

- 1. 申请人可以滚动列表以查看可选择的学校/课程,还可以使用屏幕顶部的搜索和筛 选功能。
	- a. "按学校或课程名称搜索"字段显示包含在该字段中输入的文本的选项。输入 文本时结果会自动更新。

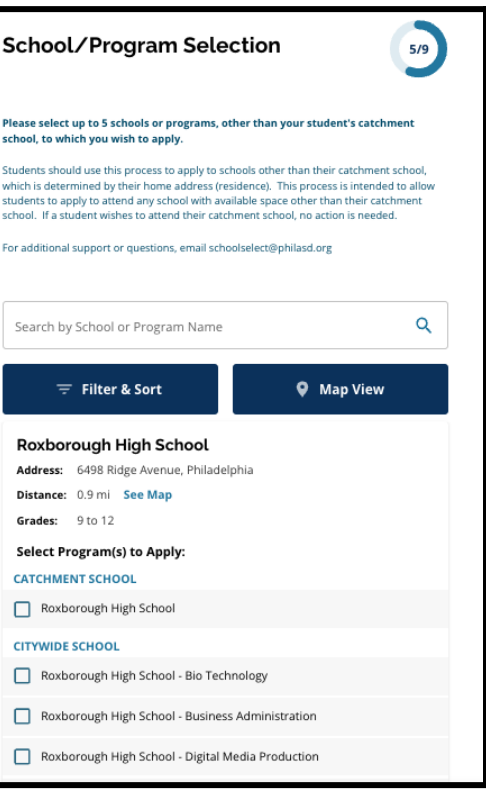

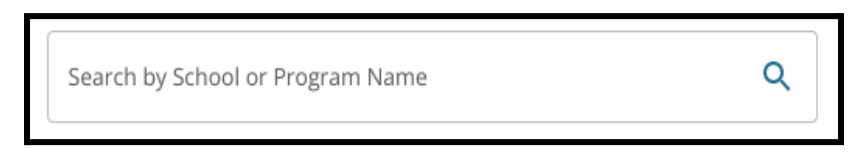

b. *"*筛选和排序*"*可用于对学校/课程选项应用其他筛选条件。选择筛选条件排序 选项,然后点击"应用筛选条件"。

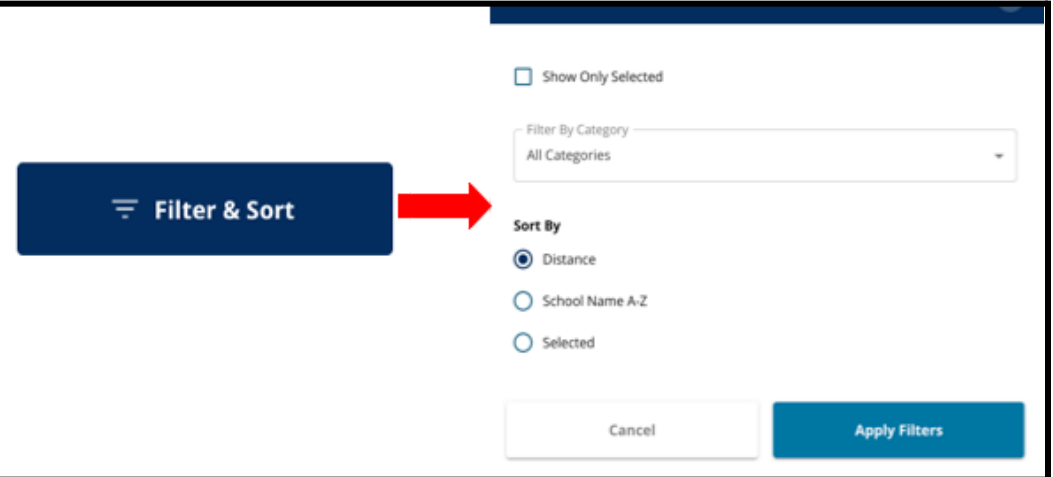

i. 点击"仅显示选定的学校"将仅显示已选中包含在申请中的学校。

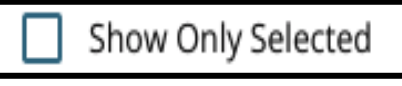

- ii. "按类别筛选"允许您选择要显示的学区级、市级或按标准录取学校。 选择"所有类别"可在结果中包含每种类型的学校。
- iii. 按距离(到申请中列出的学生地址)、学校名称 *A-Z* 或所选学校(将在结 果中首先显示当前选定的学校)对结果进行排序。

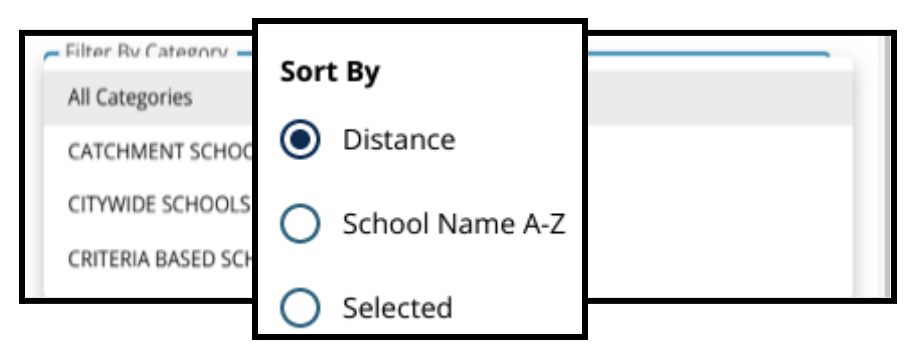

c. 点击*"*地图视图*"*可查看交互式地图,其中会显示学校/课程结果中包含的学校 位置。当前选定的所有筛选条件都将应用于地图上显示的结果。

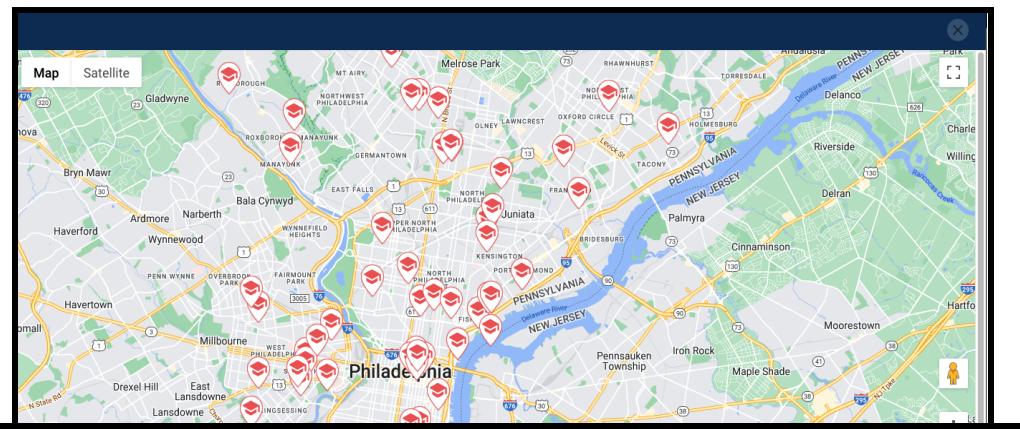

24

i. 点击学校图标可查看该学校名称、地址和可入读的年级。如果学校提 供特定课程,也将一并显示。点击学校或课程名称旁边的复选框,将其 包含在您的申请中。

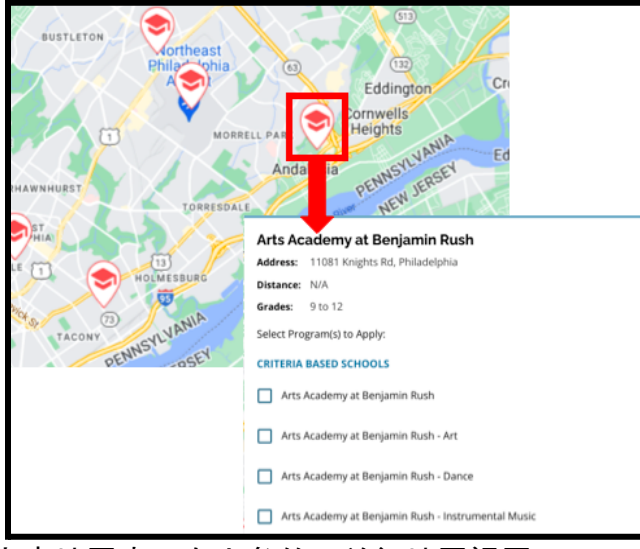

ii. 点击地图窗口右上角的 X 关闭地图视图。

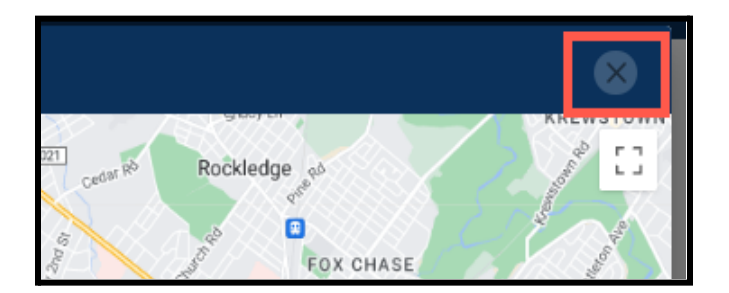

2. 查看搜索结果时,点击理想学校或课程旁的复选框可将其包含在您的申请中。当您 选择学校时,屏幕顶部会出现一条消息,提醒您还可以选择多少所学校。

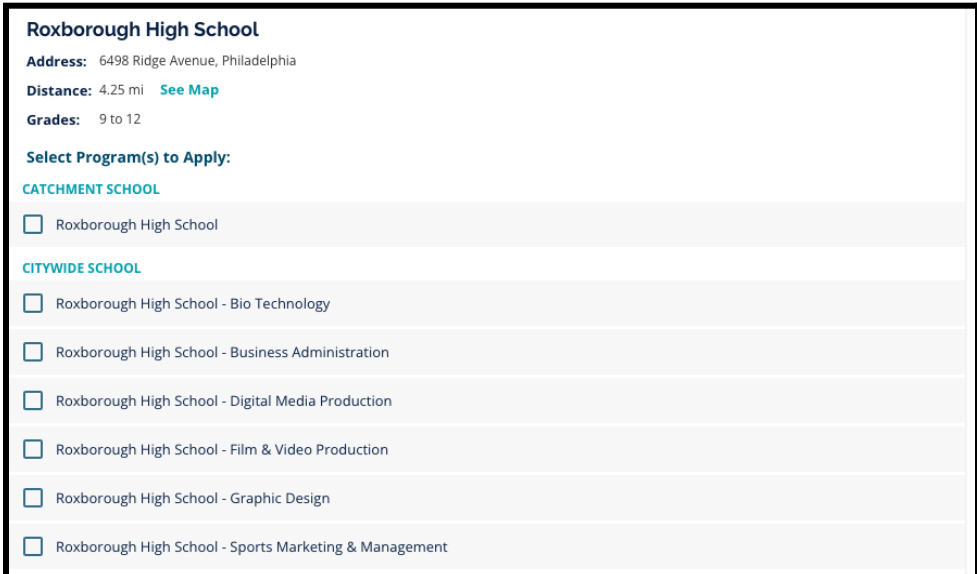

a. 在搜索结果中查看按标准录取学校时,该学校的具体标准将直接显示在申 请中。

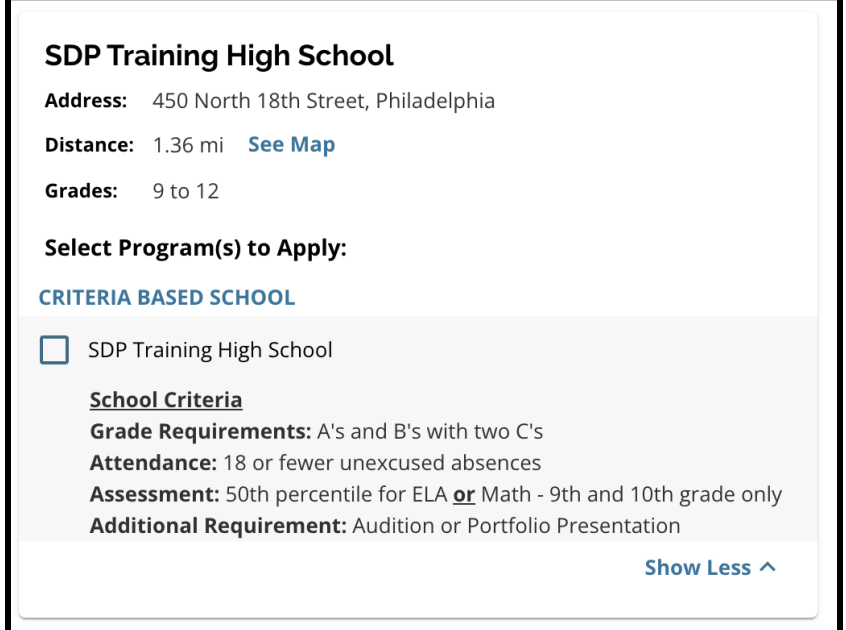

3. 选定五所学校/课程后,您便无法再选择其他学校/课程来包含在申请中,因为您最 多可以选择五所学校/课程。

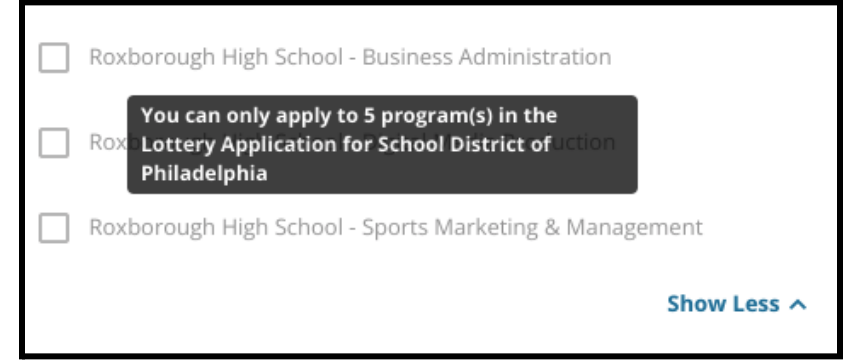

- a. 要将您选择的一个选项替换为其他学校/课程,您必须点击原选定学校/课程 的复选框以取消选中,然后点击您希望包含的学校/课程的复选框。
- 4. 仔细检查您选择的选项。当您准备好继续申请时,点击"保存并继续"前进到下一部 分,或点击"保存并退出"退出申请并在稍后继续。

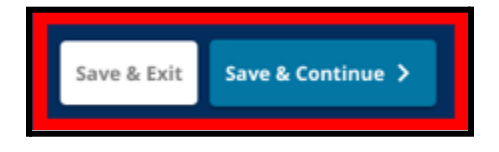

#### <span id="page-26-0"></span>兄弟姐妹

有些学生可能有资格在抽签中享受兄弟姐妹优先。仔细查阅此部分中包含的指南,以确定 此部分是否适用于您。

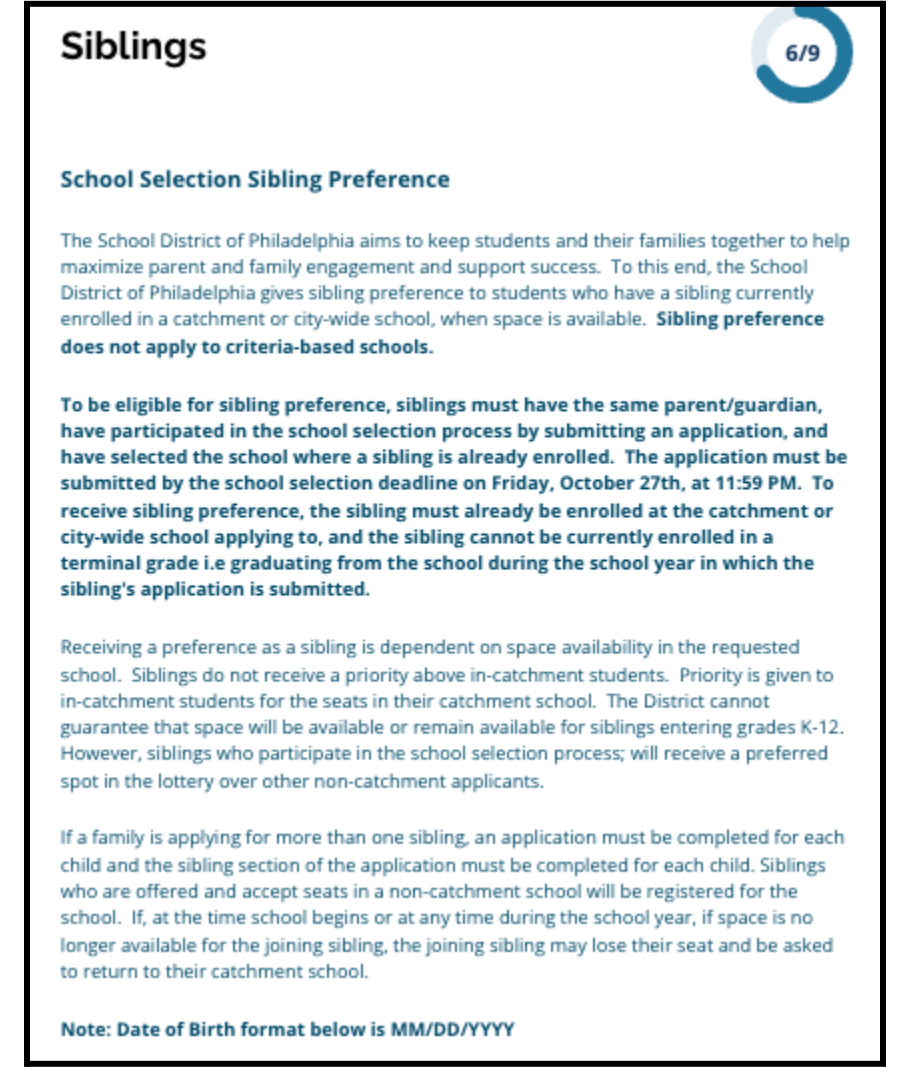

1. 点击"是"或"否",表明该学生是否有兄弟姐妹目前正就读于此申请中列出的学区级 或市级学校或课程。

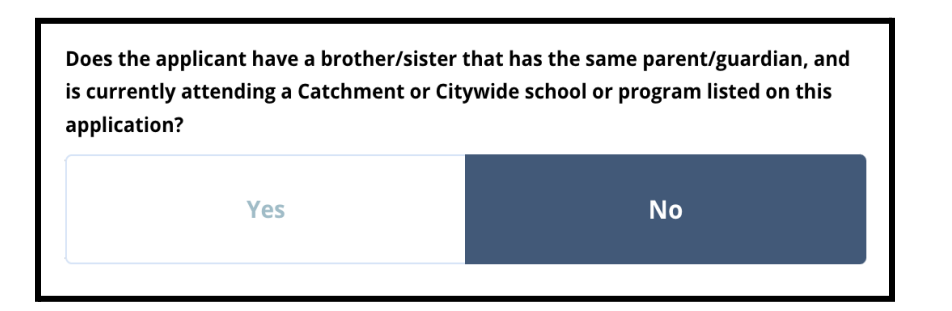

2. 如果选择"否",则不需要提供其他信息。如果选择"是",请输入兄弟姐妹的名、姓、出 生日期、年级和学校。点击"添加其他兄弟姐妹"可继续添加其他兄弟姐妹。

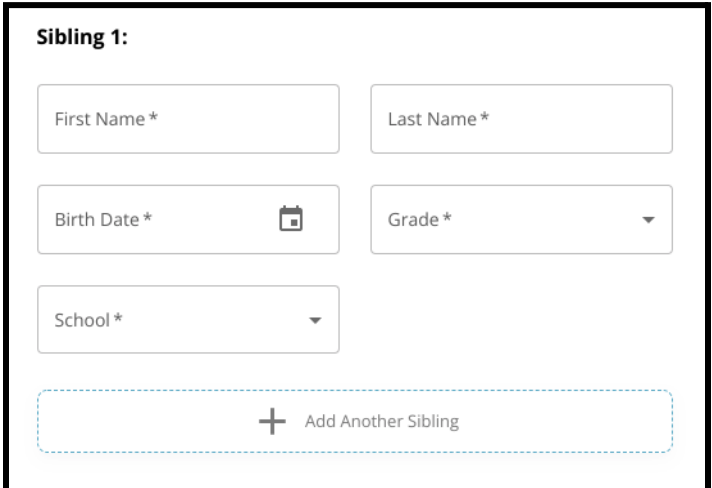

3. 要删除兄弟姐妹条目,点击"删除"(垃圾桶)图标。

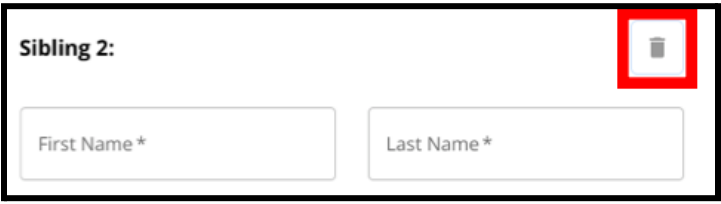

4. 当您准备好继续申请时,点击"保存并继续"前进到下一部分或点击"保存并退出"退 出申请并在稍后继续。

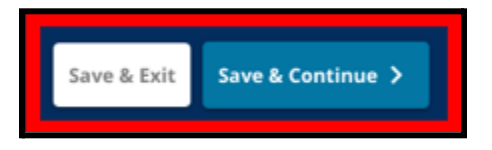

<span id="page-28-0"></span>教育辅助服务

所有申请人的申请中都会出现*"*教育辅助服务*"*部分的前三个问题,并且答案是不可编辑 的。

根据对此部分中问题的回答,可能会提示一些学生提供其他信息。对前三个问题回答*"*是*"* 的四年级、五年级、六年级和八年级学生,他们的申请中将包含附加部分来让他们提供支 持文件。四年级、五年级、六年级和八年级的学生还会看到一个问题,询问他们是否想在 审议中免除某项标准。

1. 检查*"*教育辅助服务*"*屏幕上的前三个问题来确定学生是否有当前的个别化教育计划 (IEP)、504 计划和/或当前的英语学习者 (EL) 服务。所有申请人都会看到这些问题。 a. 如果第一个问题的回答为"是",学生的主要残障将出现在下拉菜单中。

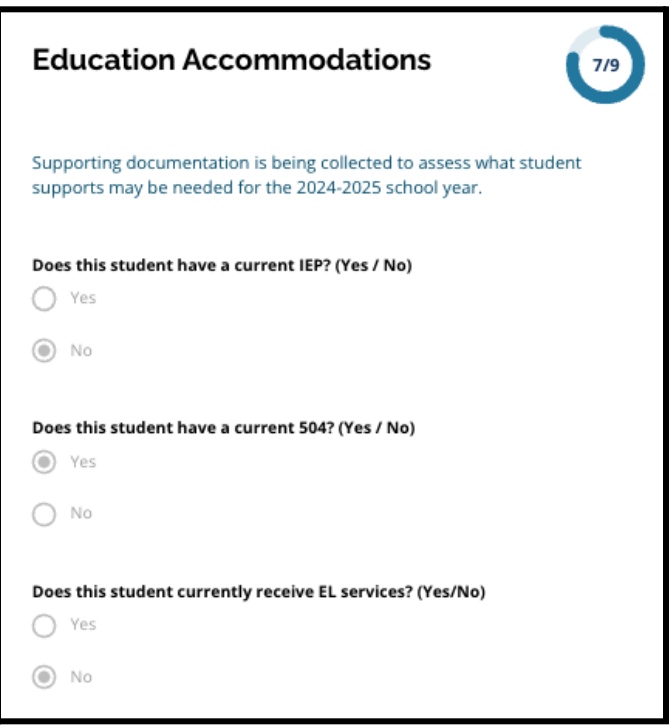

2. 下一个问题仅对当前的四年级、五年级、六年级和八年级学生显示。如果您的孩子 有 IEP、504 计划或 EL 服务,请确认您是否想要免除出勤率、成绩或 PSSA/替代评估 标准。您只能选择一个选项。如果您不想免除任何资格标准,请点击"我不想免除任 何标准"。

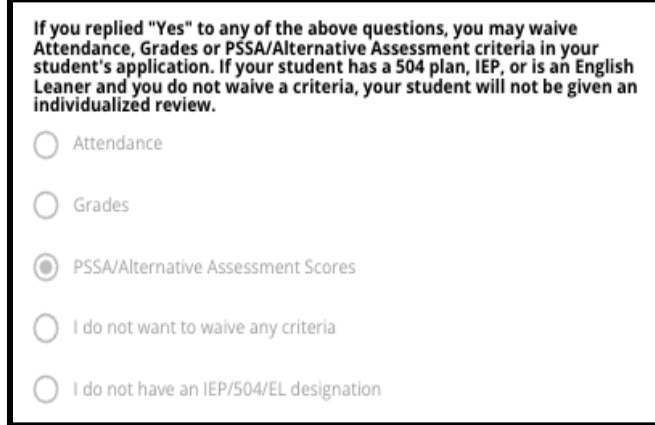

- a. 如果您的孩子没有 IEP、504 计划或 EL 服务,请选择"我没有 IEP/504/EL 指定"。
- **b.** 与您孩子的辅导员交谈,了解有关免除流程的更多信息,以及它是否适用于您的 孩子。
- 3. 查阅有关免除标准的声明,然后在"免除标准"字段中输入您的姓名作为您的电子签 名。选中"我同意使用我的上述姓名*/*缩写作为电子签名"声明旁边的复选框。

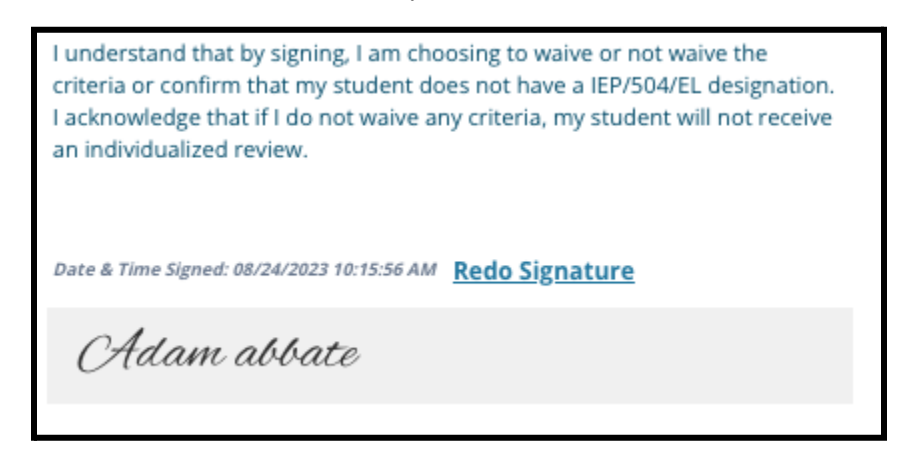

4. 当您准备好继续申请时,点击"保存并继续"前进到下一部分或点击"保存并退出"退 出申请并在稍后继续。

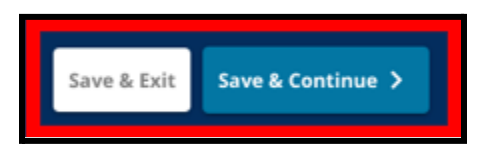

#### <span id="page-30-0"></span>完成"免除支持文件"部分

如果拥有 *IEP*、*504* 计划或 *EL* 服务的四年级、五年级、六年级或八年级学生选择免除某一 项标准(成绩、出勤率或 *PSSA/*替代评估分数),其申请中将会出现此部分。此部分允许为 个别化审核流程提供信息。仔细查阅此屏幕上的指导信息。

如果申请人在教育辅助服务屏幕上选择了*"*我不想免除任何标准*"*或*"*我没有 *IEP/504* 或 *EL* 指定*"*回答,则不会显示此部分。

- 1. 在索引中,点击"免除支持文件"。
- 2. 第一个上传字段是针对[招生附件](https://drive.google.com/file/d/1eCNUL3lRevrMGgp8jeIAoqTG8XkTsfvP/view?usp=sharing)。上传该学生的填写完成的文件。点击"选择文件", 然后从电脑中选择所需的文件进行上传。
- 3. 下一个上传字段是支持文件。上传对标准免除的任何其他支持文件。点击"选择文

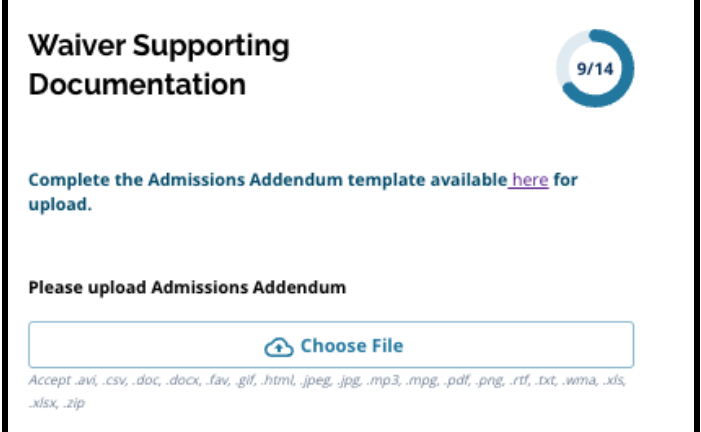

件",然后从电脑中选择所需的文件。如果需要,可以上传多个文件。

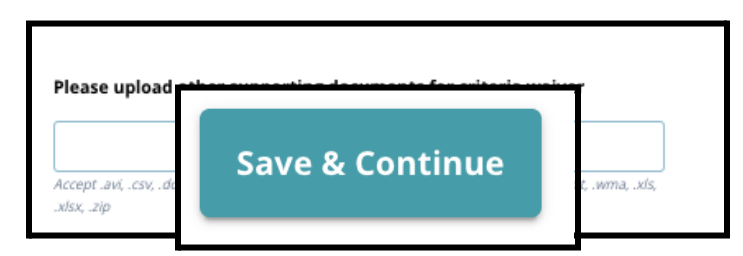

4. 完成此部分后,点击"保存并继续"。

<span id="page-30-1"></span>完成"特殊教育辅助服务"部分

此部分适用于在申请的*"*教育辅助服务*"*部分中回答表明其有当前 *IEP* 的当前四年级、五年 级、六年级和八年级学生。如果申请人表示他们没有当前 *IEP*,则此部分不会出现。

1. 在索引中,点击"特殊教育辅助服务"。

- 2. 申请的这一部分要求上传三种不同类型的文件。这些文件包括学生当前的"IEP 文 件"、"2022-2023 学年进展监测报告"以及当前的"过渡评估"。
- 3. 点击"选择文件",然后从电脑中选择所需的文件进行上传。完成此部分后,点击"保

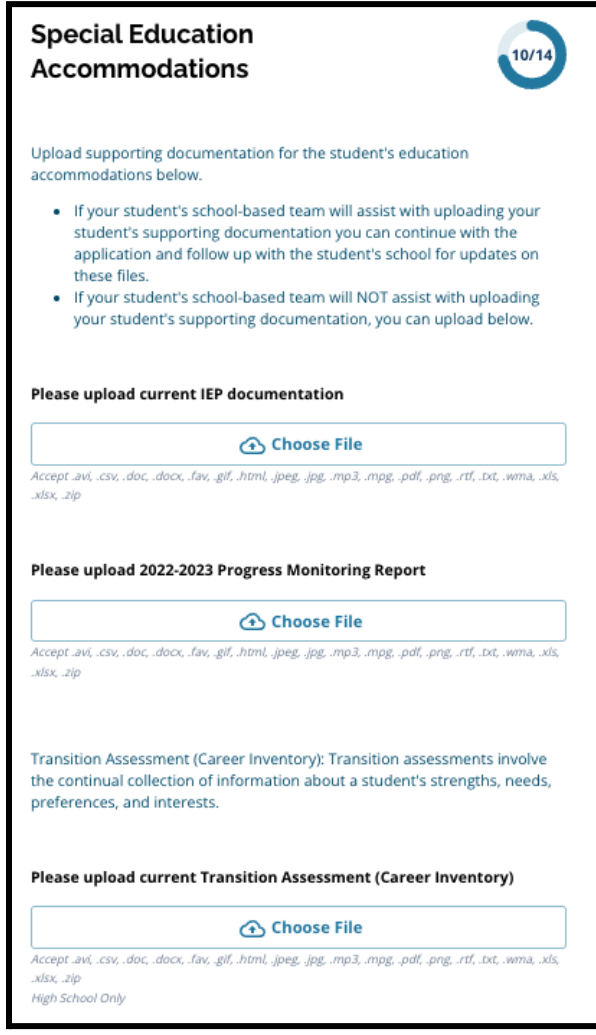

存并继续"。

<span id="page-31-0"></span>完成"504 辅助服务"部分

此部分适用于在申请的*"*教育辅助服务*"*部分中回答表明其有当前 *504* 计划的当前四年级、 五年级、六年级或八年级学生。如果申请人表示他们没有当前 *504* 计划,则此部分不会出 现。

- 1. 在索引中,点击"**504** 教育辅助服务"。
- 2. 该部分仅包含一个上传字段,用于上传当前 504 计划以及支持医疗文件。点击"选择 文件",然后从电脑中选择所需的文件进行上传。

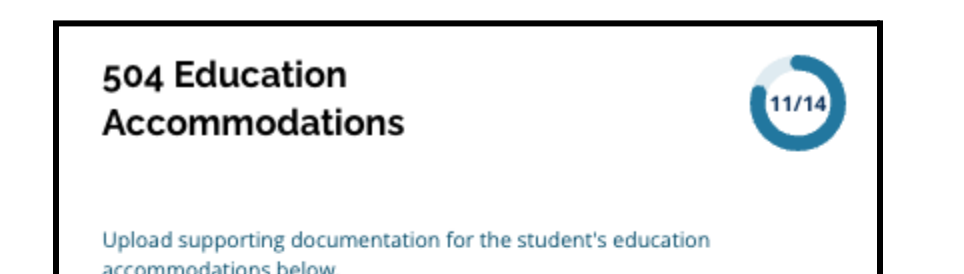

3. 完成此部分后,点击"保存并继续"。

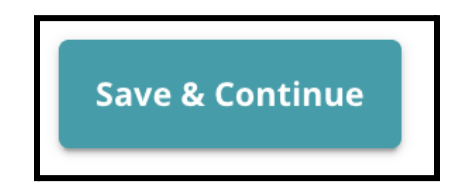

<span id="page-33-0"></span>完成"EL 教育辅助服务"部分

此部分适用于在申请的*"*教育辅助服务*"*部分中回答表明其有当前 *EL* 服务的当前四年级、 五年级、六年级或八年级学生如果申请人表示他们没有当前 *EL* 服务、此部分不会出现。

此部分允许为 *LeGare* 流程提供信息。仔细查阅此屏幕上的指导信息。

- 1. 在索引中,点击"**EL** 教育辅助服务"。
- 2. 此部分仅包含一个上传字段,用于上传当前 EL 服务/WIDA 测试分数。点击"选择文 件",然后从电脑中选择所需的文件进行上传。

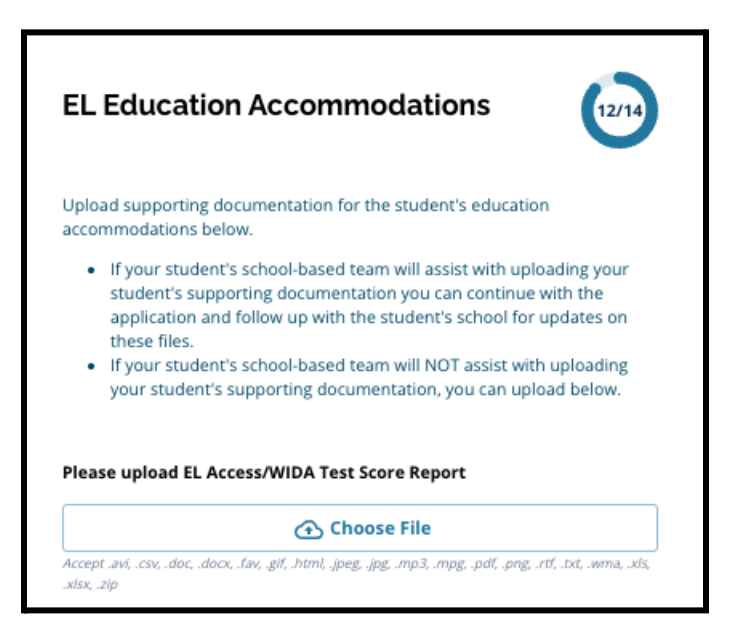

3. 完成此部分后,点击"保存并继续"。

#### <span id="page-34-0"></span>签名 *"*签名*"*部分要求提交申请之人证明申请信息的完整性和准确性。

#### 在提交申请之前,请再次查阅《择校要求和程序》。使用滚动条仔细查阅本部分申请中概述 的所有要求和程序。

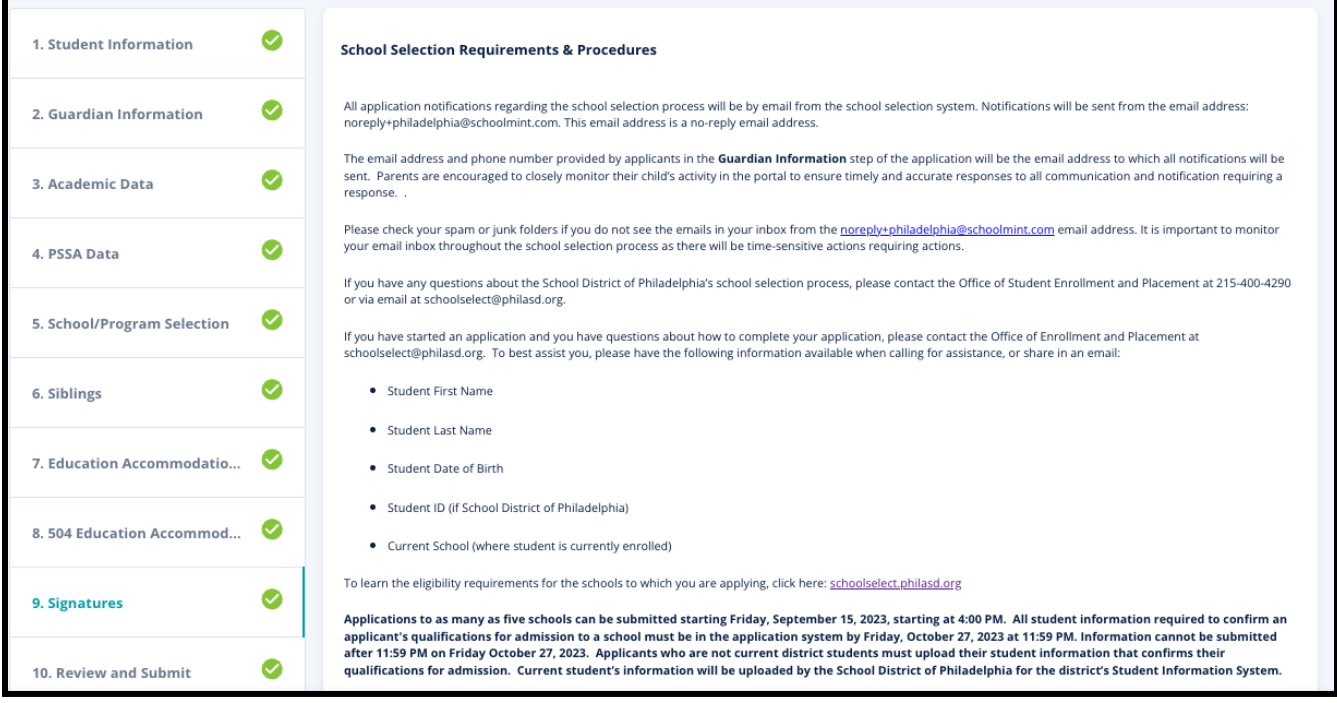

1. 仔细查阅证明声明以及《择校要求和程序》。然后,在屏幕底部的字段中输入完成此 申请之人的全名。点击"我同意使用我的上述姓名/缩写作为电子签名"声明旁边的复 选框。

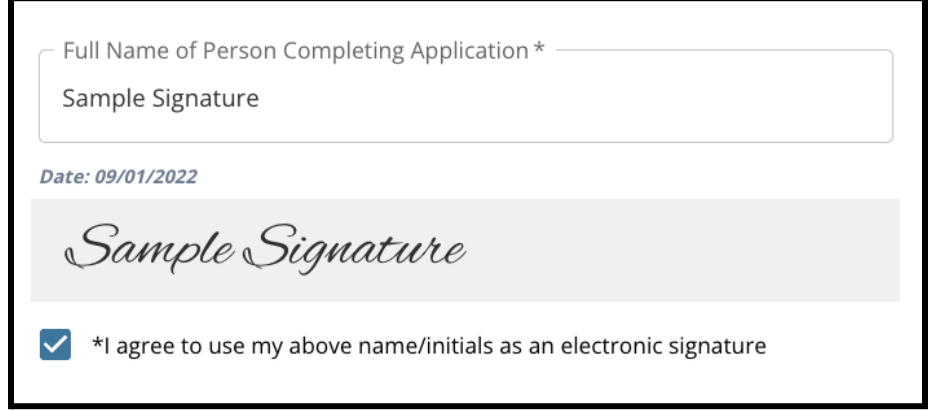

2. 当您准备好继续申请时,点击"保存并继续"前进到下一部分,或点击"保存并退出" 退出申请并在稍后继续。

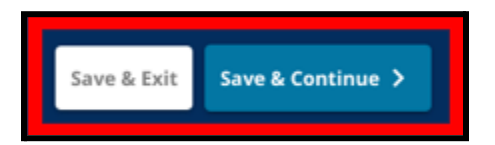

#### <span id="page-35-0"></span>检查并提交 申请的这一部分使申请人有机会检查他们在申请中输入的所有信息。

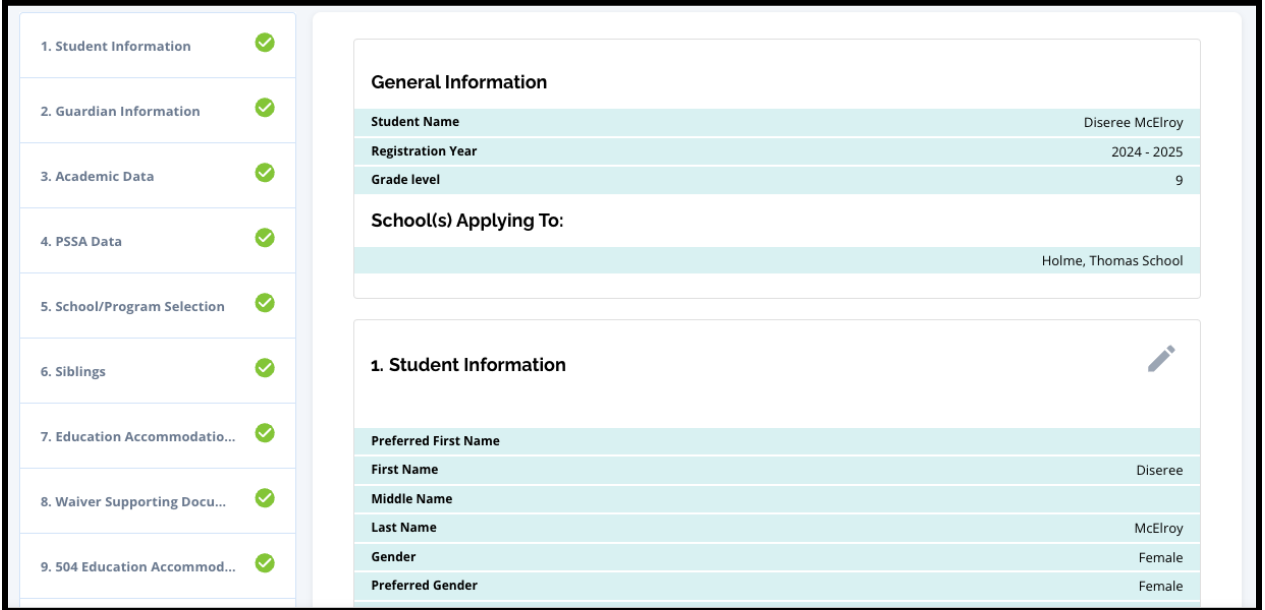

申请中包含的学校显示在"申请学校"部分的"检查并提交"屏幕顶部。要更改选择的 学校,点击屏幕左侧菜单中的"学校/课程"部分。

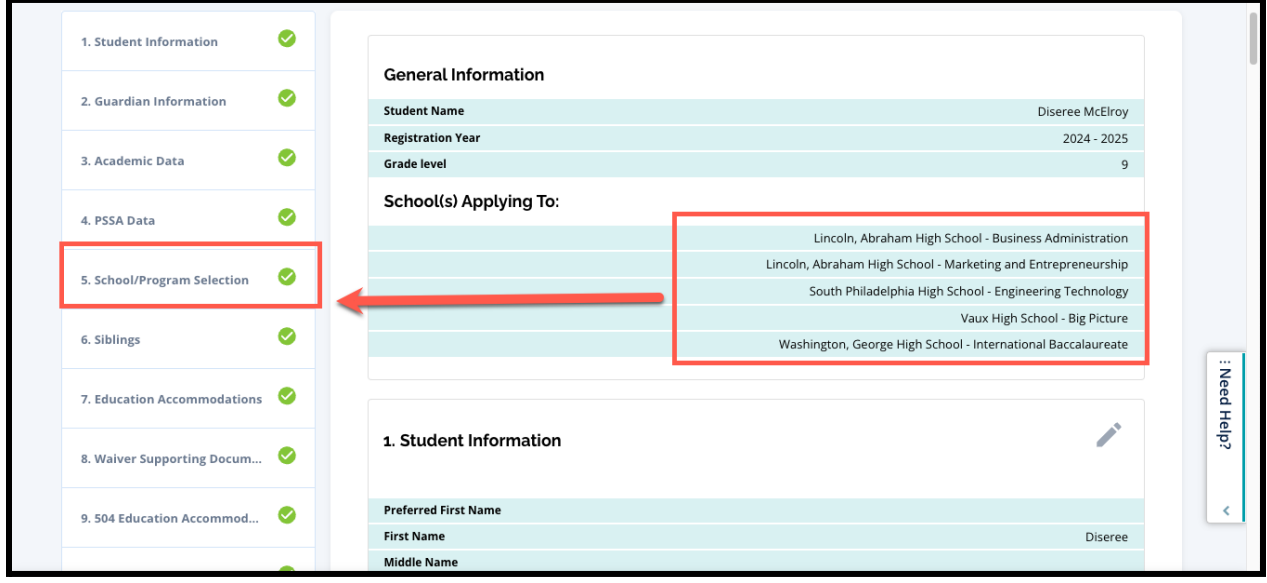

1. 要更新申请的任何其他部分,点击该部分标题旁边的铅笔图标以直接跳转到申请的 该部分,或者点击屏幕左侧菜单中该部分的标题。

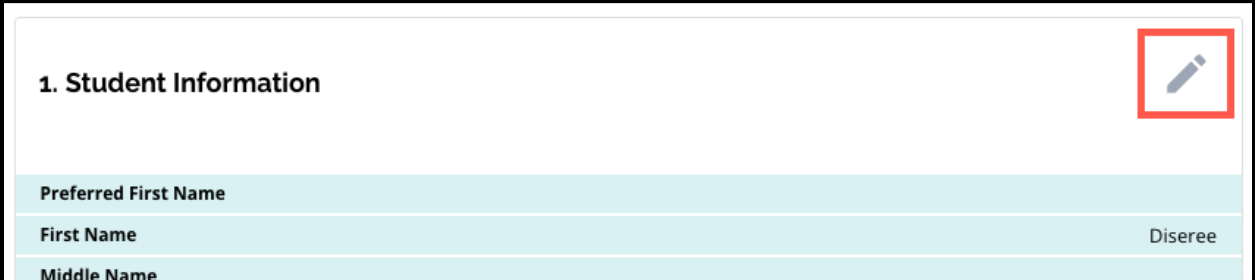

2. 彻底检查此屏幕上显示的申请的每个部分。当您准备好提交申请时,点击屏幕底部 的"提交申请"。

### <span id="page-37-0"></span>提交申请后

申请提交后,屏幕上将加载*"*注册*"*仪表板。从仪表板中您将能够:

- *●* 返回正在进行的申请
- *●* 在择校流程的申请阶段查看和编辑已提交的申请
- *●* 为另一名当前学区学生创建申请
- *●* 为学区外学生创建新的申请

#### <span id="page-37-1"></span>返回正在进行的申请

如果您已保存并退出并希望稍后返回完成申请,您将重新登录申请系统并返回到仪表板页 面。找到正在进行的申请,然后点击"继续"打开该申请。

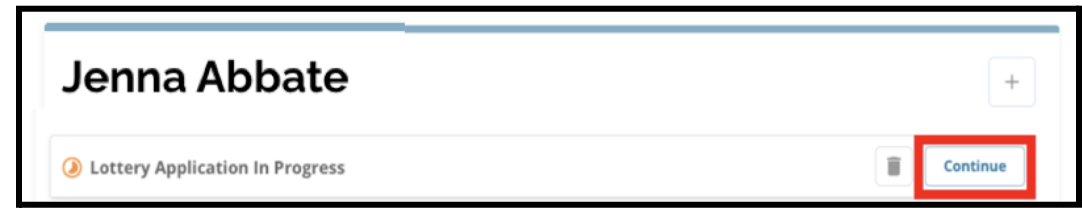

该申请将打开到上次完成的部分。继续完成申请,并请记得在完成后提交您的申请。

#### <span id="page-37-2"></span>查看和编辑已提交的申请

1. 找到学生以查看他们的姓名和已提交的申请数量。点击"查看全部"可查看有关已提 交申请的更多详细信息。

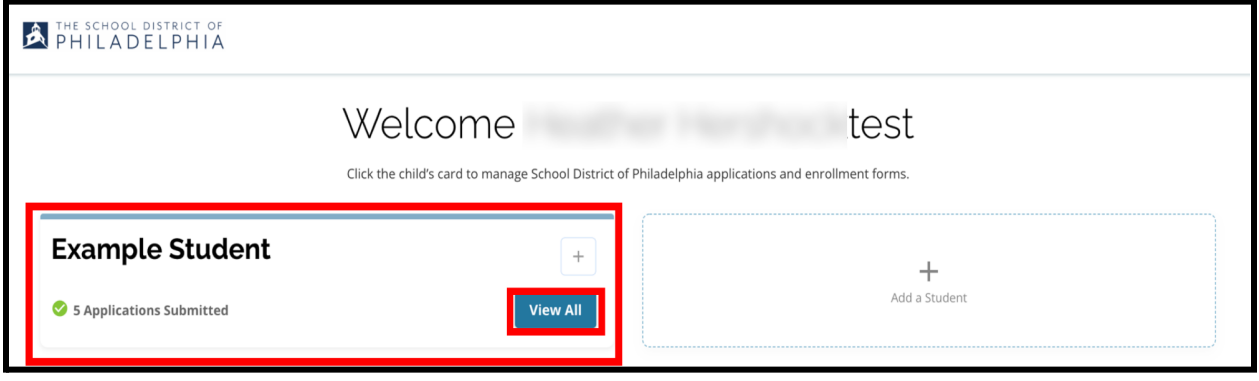

2. 查看申请中包含的学校/课程。在申请窗口期间,申请的状态将显示为"已提交且正 在处理"。

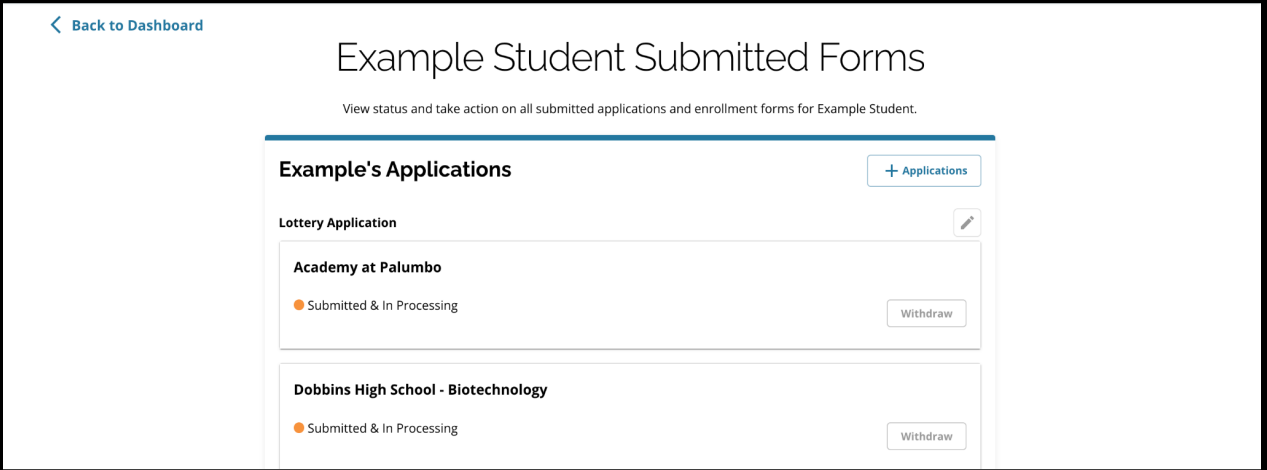

3. 点击铅笔图标编辑您的申请。

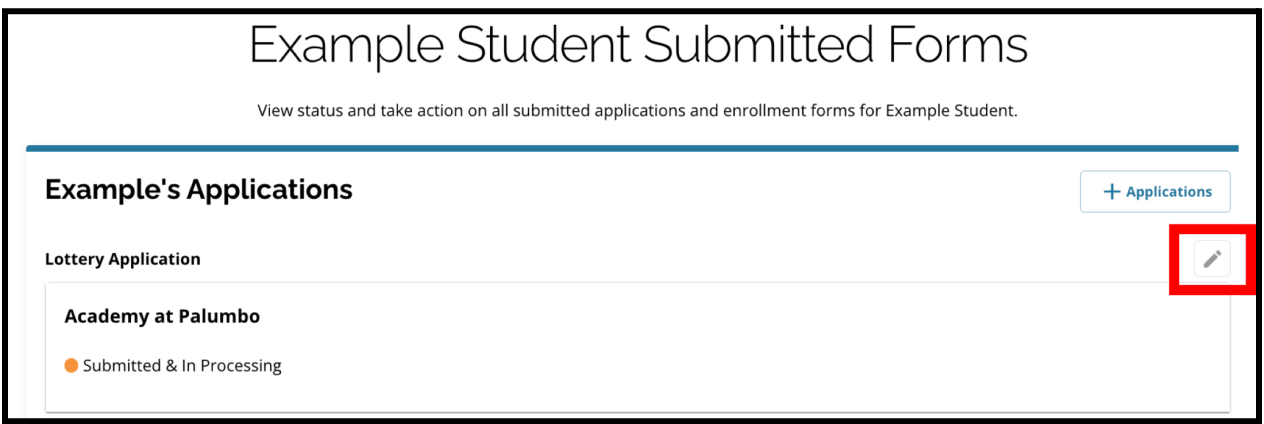

- 4. 该申请将打开到申请的"检查并提交"屏幕。要更改选择的学校,点击屏幕左侧菜单 中的"学校/课程"部分。
	- a. 然后,根据此处的指南选择/更新您的选择。请注意,如果您已经选择了五所 学校,您将需要取消选中(删除)其中一所,然后才能在您的申请中添加一所 新学校。完成更改后,请确保点击*"*保存并继续*"*。
- 5. 要更新申请的任何其他部分,点击该部分标题旁边的铅笔图标以直接跳转到申请的 该部分,或者点击屏幕左侧菜单中该部分的标题。完成更改后,请确保点击*"*保存并 继续*"*。

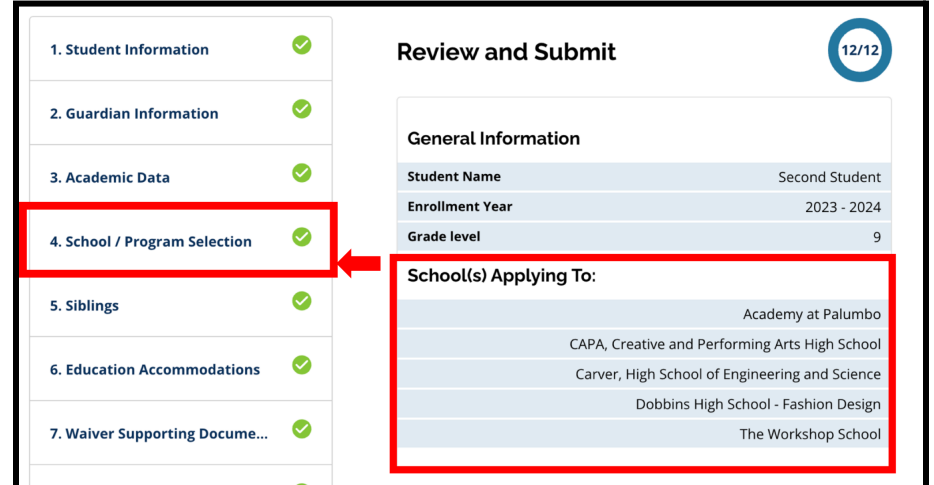

6. 点击申请的"检查并提交"部分并完整地检查您的申请。然后,点击屏幕底部的"提交 申请"。

<span id="page-39-0"></span>为另一名当前学区学生创建申请

此流程与为您帐户中关联的任何其他当前学区学生创建和提交择校申请的流程相同。

如果您是当前学区学生的家长/监护人,并且您的孩子没有出现在您的择校帐户中,请联系 您孩子的学校,以确保您在学区的学生信息系统中被识别为您孩子的家长/监护人。

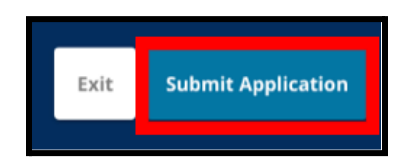

#### <span id="page-40-0"></span>为学区外学生创建新的申请

如果当前学区学生的家长/监护人还有一个孩子目前未在学区就读,但希望在下一学年申 请到学区学校就读,他们也可以在其现有的学区帐户中为该学生创建申请。

要为其他非学区学生创建新的申请,点击"添加学生"。这将打开"开始"屏幕。完成非学区学 生的申请,提供所有必需的信息。

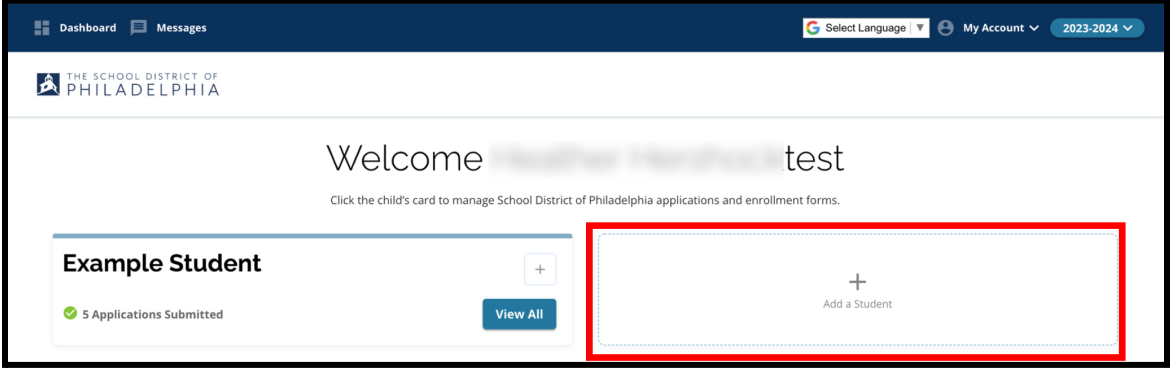

## <span id="page-41-0"></span>更改申请的语言

1. 要更改申请显示的语言,打开屏幕右上角的"选择语言"下拉列表。

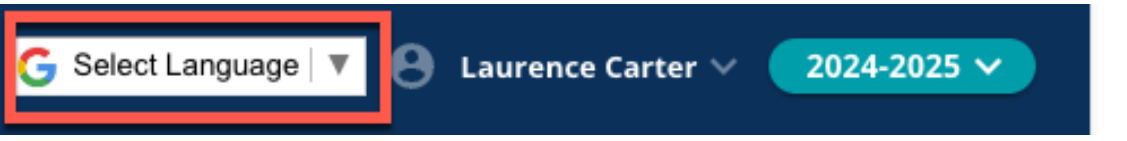

2. 从列表中选择所需的语言。

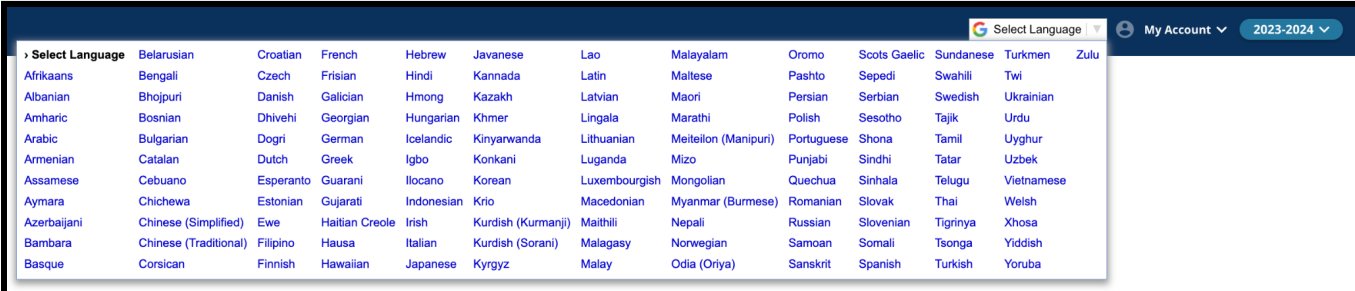

3. 申请将以您在下拉菜单中选中的语言显示。